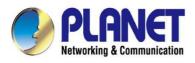

# User's Manual

## 300Mbps 802.11n Wireless AP/CPE

▶ WAP-500N/WBS-500N

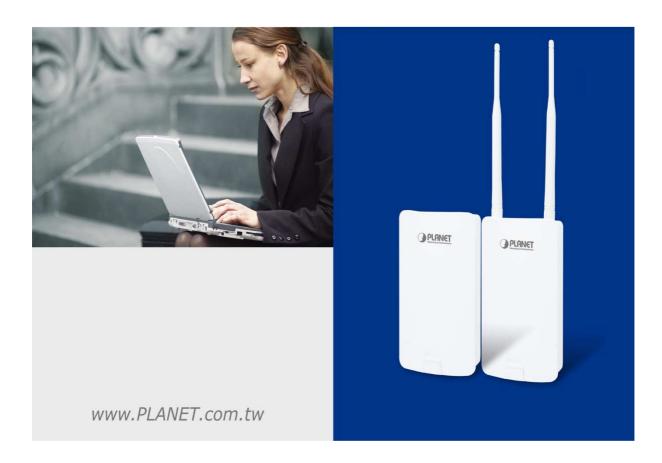

## Copyright

Copyright © 2017 by PLANET Technology Corp. All rights reserved. No part of this publication may be reproduced, transmitted, transcribed, stored in a retrieval system, or translated into any language or computer language, in any form or by any means, electronic, mechanical, magnetic, optical, chemical, manual or otherwise, without the prior written permission of PLANET.

PLANET makes no representations or warranties, either expressed or implied, with respect to the contents hereof and specifically disclaims any warranties, merchantability or fitness for any particular purpose. Any software described in this manual is sold or licensed "as is". Should the programs prove defective following their purchase, the buyer (and not this company, its distributor, or its dealer) assumes the entire cost of all necessary servicing, repair, and any incidental or consequential damages resulting from any defect in the software. Further, this company reserves the right to revise this publication and to make changes from time to time in the contents hereof without obligation to notify any person of such revision or changes.

All brand and product names mentioned in this manual are trademarks and/or registered trademarks of their respective holders.

#### Federal Communication Commission (FCC) Interference Statement

This equipment has been tested and found to comply with the limits for a Class B digital device, pursuant to Part 15 of FCC Rules. These limits are designed to provide reasonable protection against harmful interference in a residential installation. This equipment generates, uses, and can radiate radio frequency energy and, if not installed and used in accordance with the instructions, may cause harmful interference to radio communications. However, there is no guarantee that interference will not occur in a particular installation. If this equipment does cause harmful interference to radio or television reception, which can be determined by turning the equipment off and on, the user is encouraged to try to correct the interference by one or more of the following measures:

- Reorient or relocate the receiving antenna.
- Increase the separation between the equipment and receiver.
- Connect the equipment into an outlet on a circuit different from that to which the receiver is connected.
- Consult the dealer or an experienced radio/TV technician for help.

#### FCC Caution:

Any changes or modifications not expressly approved by the party responsible for compliance could void the user's authority to operate the equipment. To assure continued compliance, for example, use only shielded interface cables when connecting to computer or peripheral devices.

This device complies with Part 15 of the FCC Rules. Operation is subject to the following two conditions:

- (1) This device may not cause harmful interference
- (2) This device must accept any interference received, including interference that may cause undesired operation.

This transmitter must not be co-located or operating in conjunction with any other antenna or transmitter. Operations in the 5.15-5.25GHz band are restricted to indoor usage only.

### **FCC Radiation Exposure Statement**

This equipment complies with FCC radiation exposure limits set forth for an uncontrolled environment. This equipment should be installed and operated with the minimum distance of 20cm between the radiator and your body.

### **CE Compliance Statement**

This device meets the RED 2014/53/EU requirements on the limitation of exposure of the general public to electromagnetic fields by way of health protection. The device complies with RF specifications when it is used at a safe distance of 20 cm from your body.

## Safety

This equipment is designed with the utmost care for the safety of those who install and use it. However, special attention must be paid to the dangers of electric shock and static electricity when working with electrical equipment. All the guidelines must be followed at all times to ensure the safe use of the equipment.

### **WEEE regulation**

To avoid the potential effects on the environment and human health as a result of the presence of

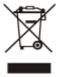

hazardous substances in electrical and electronic equipment, end users of electrical and electronic equipment should understand the meaning of the crossed-out wheeled bin symbol. Do not dispose of WEEE as unsorted municipal waste; WEEE should be collected separately.

## Revision

User Manual of PLANET 5GHz 300Mbps 802.11n Wireless AP/CPE

Model: WAP-500N/WBS-500N

Rev: 1.0 (August, 2017)

Part No. EM-WAP-500N\_WBS-500N\_v1.0

## CONTENTS

| Chapter 1 | 1.Product Introduction                    | 7  |
|-----------|-------------------------------------------|----|
| 1.1       | Package Contents                          | 7  |
| 1.2       | Product Description                       | 8  |
| 1.3       | Product Features                          | 9  |
| 1.4       | Hardware Description                      | 11 |
|           | 1.4.1 The Bottom Panel – Port             | 13 |
| Chapter 2 | 2.Connecting to the AP                    | 15 |
| 2.1       | Preparation before Installation           | 15 |
|           | 2.1.1 Safety Precautions                  | 15 |
| 2.2       | Installation Precautions                  | 15 |
| 2.3       | Installing the AP                         | 17 |
| Chapter 3 | 3.Quick Installation Guide                | 19 |
| 3.1       | Manual Network Setup TCP/IP Configuration | 19 |
|           | 3.1.1 Configuring the IP Address Manually | 19 |
| 3.2       | Starting Setup in the Web UI              |    |
| Chapter 4 | 4.Configuring the AP                      | 24 |
| 4.1       | Operation Mode                            | 24 |
| 4.2       | Status                                    |    |
|           | 4.2.1 Main                                | 25 |
|           | 4.2.2 Save/Reload                         | 27 |
|           | 4.2.3 Wireless Client List                | 28 |
|           | 4.2.4 WDS Link List                       | 29 |
|           | 4.2.5 DHCP Client Table                   | 29 |
|           | 4.2.6 Connection Status                   |    |
|           | 4.2.7 System Log                          | 31 |
| 4.3       | System                                    |    |
|           | 4.3.1 IP Settings                         |    |
|           | 4.3.2 Spanning Tree Settings              |    |
| 4.4       | Router (WISP Mode Only)                   |    |
|           | 4.4.1 DHCP Server Settings                |    |
|           | 4.4.2 WAN Settings                        | 35 |
|           | 4.4.2.1. DHCP                             |    |
|           | 4.4.2.2. Static IP                        |    |
|           | 4.4.2.3. PPPoE                            |    |
|           | 4.4.2.4. PPTP                             |    |
|           | 4.4.3 VPN Passthrough                     |    |
|           | 4.4.4 Port Forwarding                     |    |

|          | 4.4.5   | DMZ Settings                       | 44 |
|----------|---------|------------------------------------|----|
| 4.5      | Wirele  | SS                                 | 46 |
|          | 4.5.1   | Wireless Network                   | 46 |
|          | 4.5.2   | WDS Link Settings                  | 49 |
|          | 4.5.3   | Security Settings                  | 50 |
|          | 4.5.4   | Wireless MAC Filter                | 60 |
|          | 4.5.5   | Wireless Advanced Settings         | 61 |
| 4.6      | Manag   | jement                             | 63 |
|          | 4.6.1   | Administration (Password Settings) | 63 |
|          | 4.6.2   | Management VLAN                    | 63 |
|          | 4.6.3   | SNMP Settings                      | 64 |
|          | 4.6.4   | Backup/Restore Settings            | 65 |
|          | 4.6.5   | Auto Reboot Settings               | 66 |
|          | 4.6.6   | Firmware Upgrade                   | 66 |
|          | 4.6.7   | Time Settings                      | 68 |
|          | 4.6.8   | Wi-Fi Schedule                     | 69 |
|          | 4.6.9   | CLI Settings                       | 70 |
|          | 4.6.10  | Log                                | 71 |
|          | 4.6.11  | Diagnostics                        | 71 |
|          | 4.6.12  | Logout                             | 73 |
| Appendix | A: Trou | ubleshooting                       | 74 |
| Appendix | B: Use  | Planet Smart Discovery to find AP  | 76 |

## FIGURES

| FIGURE 1-1 THREE-WAY VIEW (WAP-500N)                                   | . 11 |
|------------------------------------------------------------------------|------|
| FIGURE 1-2 REAR PANEL (WAP-500N)                                       | .12  |
| FIGURE 1-3 BOTTOM PANEL (WAP-500N/WBS-500N)                            | . 13 |
| FIGURE 1-4 POE WARNING LABEL                                           | . 13 |
| FIGURE 2-1 POE AND LAN PORT CONNECTION                                 | . 17 |
| FIGURE 2-2 FINISH INSTALLATION AND CONNECT TO ANTENNAS (WAP-500N ONLY) | . 17 |
| FIGURE 2-3 POLE MOUNTING                                               | . 18 |
| FIGURE 2-4 WALL MOUNTING                                               | . 18 |
| FIGURE 3-1 TCP/IP SETTING                                              | . 20 |
| FIGURE 3-2 WINDOWS START MENU                                          | .21  |
| FIGURE 3-3 SUCCESSFUL RESULT OF PING COMMAND                           | .21  |
| FIGURE 3-4 FAILED RESULT OF PING COMMAND                               | . 22 |
| FIGURE 3-5 LOGIN BY DEFAULT IP ADDRESS                                 |      |
| FIGURE 3-6 LOGIN WINDOW                                                | . 22 |
| FIGURE 3-7 WEB UI SCREENSHOT                                           |      |
| FIGURE 4-1 SYSTEM MENU - RESET                                         | . 25 |
| FIGURE 4-2 SYSTEM MENU – LANGUAGE OPTION                               | . 25 |
| FIGURE 4-3 MAIN STATUS                                                 |      |
| FIGURE 4-4 SAVE/RELOAD                                                 | . 27 |
| FIGURE 4-5 SAVE/RELOAD - DEFAULT                                       | . 28 |
| FIGURE 4-6 WIRELESS CLIENT LIST                                        | . 28 |
| FIGURE 4-7 KICK THE CLIENT                                             | . 28 |
| FIGURE 4-8 WDS LINK STATUS                                             | . 29 |
| FIGURE 4-9 DHCP CLIENT LIST                                            | . 29 |
| FIGURE 4-10 CONNECTION STATUS                                          | . 30 |
| FIGURE 4-11 SYSTEM LOG                                                 | . 31 |
| FIGURE 4-12 LAN IP SETTINGS                                            |      |
| FIGURE 4-13 SPANNING TREE SETTINGS                                     | . 33 |
| FIGURE 4-14 DHCP SERVER SETTINGS                                       | . 34 |
| FIGURE 4-15 WAN SETTINGS – ALL                                         | . 35 |
| FIGURE 4-16 WAN SETTINGS – DHCP                                        | . 37 |
| FIGURE 4-17 WAN SETTINGS – STATIC IP                                   | . 38 |
| FIGURE 4-18 WAN SETTINGS – PPPOE                                       | . 39 |
| FIGURE 4-19 WAN SETTINGS – PPTP                                        | .41  |
| FIGURE 4-20 VPN PASSTHROUGH                                            | .42  |
| FIGURE 4-21 PORT FORWARDING                                            | .43  |
| FIGURE 4-22 PORT FORWARDING                                            |      |
| FIGURE 4-23 DMZ                                                        |      |
| FIGURE 4-24 WIRELESS NETWORK – AP/WDS AP MODE                          | .46  |
| FIGURE 4-25 WIRELESS NETWORK – SSID PROFILE                            | .47  |
| FIGURE 4-26 WIRELESS NETWORK – CB/WDS STA/CR/REPEATER MODE             | .48  |
| FIGURE 4-27 WDS LINK SETTINGS – WDS BRIDGE MODE                        | .49  |

| FIGURE 4-28 SECURITY SETTINGS – AP/WDS AP MODE                   |    |
|------------------------------------------------------------------|----|
| FIGURE 4-29 SECURITY SETTINGS – CB/WDS STA/CR/REPEATER MODE      | 51 |
| FIGURE 4-30 SECURITY SETTINGS – WDS BRIDGE MODE                  | 51 |
| FIGURE 4-31 SECURITY SETTINGS – WEP                              |    |
| FIGURE 4-32 SECURITY SETTINGS – WPA-PSK                          | 53 |
| FIGURE 4-33 SECURITY SETTINGS – WPA2-PSK                         | 54 |
| FIGURE 4-34 SECURITY SETTINGS – WPA-PSK MIXED                    | 54 |
| FIGURE 4-35 SECURITY SETTINGS – WPA (WPA ENTERPRISE)             | 55 |
| FIGURE 4-36 SECURITY SETTINGS – WPA2 (WPA2 ENTERPRISE)           |    |
| FIGURE 4-37 SECURITY SETTINGS – WPA MIXED (WPA MIXED ENTERPRISE) |    |
| FIGURE 4-38 WIRELESS MAC FILTER                                  |    |
| FIGURE 4-39 WIRELESS ADVANCED SETTINGS                           | 61 |
| FIGURE 4-40 Administration (Password Settings)                   |    |
| FIGURE 4-41 MANAGEMENT VLAN                                      |    |
| FIGURE 4-42 SNMP SETTINGS                                        | 64 |
| FIGURE 4-43 BACKUP/RESTORE SETTINGS                              | 65 |
| FIGURE 4-44 AUTO REBOOT SETTINGS                                 | 66 |
| FIGURE 4-45 FIRMWARE UPGRADE                                     | 67 |
| FIGURE 4-46 TIME SETTINGS                                        |    |
| FIGURE 4-47 WI-FI SCHEDULE                                       |    |
| FIGURE 4-48 CLI SETTINGS                                         |    |
| FIGURE 4-49 LOG                                                  | 71 |
| FIGURE 4-50 DIAGNOSTICS                                          | 72 |
| FIGURE 4-51 LOGOUT                                               | 73 |

## **Chapter 1. Product Introduction**

## **1.1 Package Contents**

immediately.

Note

Thank you for choosing PLANET WAP-500N/WBS-500N series. Before installing the AP/CPE, please verify the contents inside the package box.

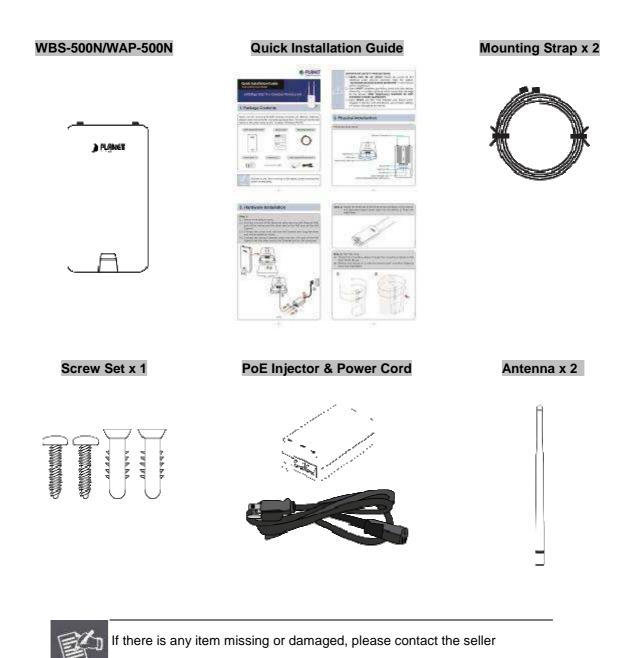

-7-

## **1.2 Product Description**

#### **Cost-effective Wireless Solution with Superior Performance**

PLANET WAP-500N/WBS-500N 300Mbps 802.11n Wireless AP/CPE offers a better range and excellent throughput. Via the WAP-500N/WBS-500N's RP-SMA antenna connectors, it is easy to build different point to multi-point applications with good diversity coverage and better noise immunity effect, thus heightening the performance and stability of a long-distance connectivity.

#### **Designed for Various Requirements**

The WAP-500N/WBS-500N is dedicatedly designed for WISP solution that provides CPE users with Internet access via the WISP provider in rural areas. Besides, it caters to various wireless communication connectivity, thus meeting users' application requirements.

#### Multiple SSIDs with VLAN Tagging

Multiple SSIDs can broadcast up to four wireless networks with different names. For management purposes, the **IEEE 802.1Q VLAN** supported allows multiple VLAN tags to be mapped to multiple SSIDs to distinguish the wireless access. This makes it possible for the WAP-500N/WBS-500N to work with managed Ethernet switches to have VLANs assigned for a different access level and authority.

#### Flexible and Reliable Characteristics

The WAP-500N/WBS-500N is definitely suitable for wireless IP surveillance, and bridge link of building to building and backbone of public service. Additionally, the self-healing capability keeps connection alive all the time. With the **IP55-rated** UV-resistant enclosure, the WAP-500N/WBS-500N can perform normally under rigorous weather conditions, meaning it can be installed in any harsh, environments. With the **proprietary Power over Ethernet (PoE)** design, the WAP-500N/WBS-500N can be easily installed in the areas where power outlets are not available.

#### Advanced Security and Rigorous Authentication

The WAP-500N/WBS-500N supports 152-bit WEP, WPA/WPA2, WPA-PSK and WPA2-PSK wireless encryptions, the advanced WPA2-AES mechanism and 802.1X RADIUS authentication, which can effectively prevent eavesdropping by unauthorized users or bandwidth occupied by unauthenticated wireless access. Furthermore, any users are granted or denied access to the wireless LAN network based on the ACL (Access Control List) that the administrator pre-established.

#### **Easy Deployment and Management**

With user-friendly Web UI and comprehensive management features including client limit control and **wireless traffic shaping**, the WAP-500N/WBS-500N is easy to limit the client access and inbound/outbound bandwidth control, even for users who have no experience in setting up a wireless network. Furthermore, with the **Planet Smart Discovery** Utility, **SNMP** and diagnostics tools, the WAP-500N/WBS-500N is convenient to be managed remotely.

## 1.3 Product Features

#### Industrial Compliant Wireless LAN and LAN

- Compliant with the IEEE 802.11a/n wireless technology
- 2T2R architecture with data rate of up to 300Mbps
- Equipped with two 10/100Mbps RJ45 ports, with auto MDI/MDI-X supported

#### Fixed Network Broadband Router

- Supported WAN connection types in WISP mode: DHCP, Static IP, PPPoE, PPTP
- Supports Port Forwarding and DMZ for various networking applications
- Supports DHCP server in WISP mode

#### RF Interface Characteristics

- Built-in RP-SMA connectors
- High output power

#### Environmental Characteristics

- IP55 rating
- Passive Power over Ethernet design
- Operating temperature: -20~70°C

#### Multiple Operation Modes and Wireless Features

- Multiple operation modes: AP, WDS, WISP
- WMM (Wi-Fi multimedia) provides higher priority to multimedia transmitting over wireless
- Wireless Traffic Shaping to control the upload/download bandwidth
- Wi-Fi scheduler allows to enable or disable based on predefined schedule

#### Secure Network Connection

- Full encryption supported: 64-/128-/152-bit WEP, WPA/WPA2, WPA-PSK/WPA2-PSK and 802.1X
   RADIUS authentication
- Supports 802.1Q VLAN pass-through over WDS and SSID-to-VLAN mapping
- Supports up to 50 entries of MAC address filtering

#### Easy Installation and Management

- IPv4/IPv6 dual-stack management networks
- Multilingual Web User Interface: English, Spanish, French, German, Portuguese, Russian, Simplified Chinese
- CLI command and SNMP-based management interface
- Self-healing mechanism through system auto reboot setting
- System status monitoring through remote Syslog Server and Device Discovery
- Diagnostic tools include Ping, Traceroute and Speed
- Planet Smart Discovery Utility allows administrator to discover and locate each AP

## 1.4 Hardware Description

Dimensions (W x D x H): 100 x 29 x 186mm (without antennas)/100 x 29 x 380mm (with antennas)

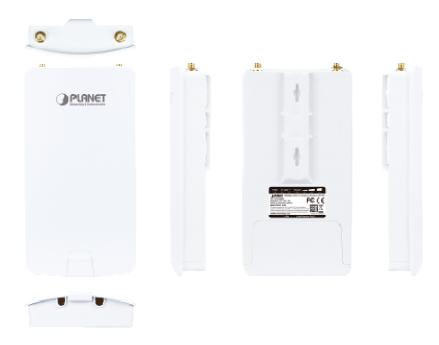

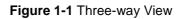

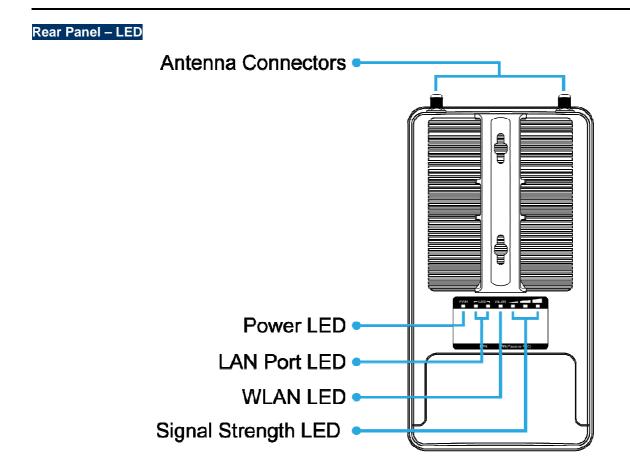

Figure 1-2 Rear Panel

| LED Definition |
|----------------|
|----------------|

| LED             | State         | Meaning                                         |  |
|-----------------|---------------|-------------------------------------------------|--|
| Power           | On            | The device is powered on                        |  |
| Power           | Off           | The device is powered off                       |  |
|                 | On            | Port linked                                     |  |
| LAN Ports       | Blinking      | Data is transmitting or receiving data          |  |
|                 | Off           | No link                                         |  |
|                 | On            | The wireless radio is on                        |  |
| WLAN            | Blinking      | Data is transmitting or receiving over wireless |  |
|                 | Off           | The wireless radio is off                       |  |
| Signal Strength | Green LED on  | Signal is good                                  |  |
| (CB/WDS         | Orange LED on | Signal is normal                                |  |
| STA/CR only)    | Red LED on    | Signal is poor                                  |  |

Table 2-1 The LED indication

#### 1.4.1 The Bottom Panel – Port

The Bottom panel provides the physical connectors connected to the power adapter and any other network device. Figure 1-5 shows the bottom panel of the WAP-500N/WBS-500N.

#### Bottom Panel

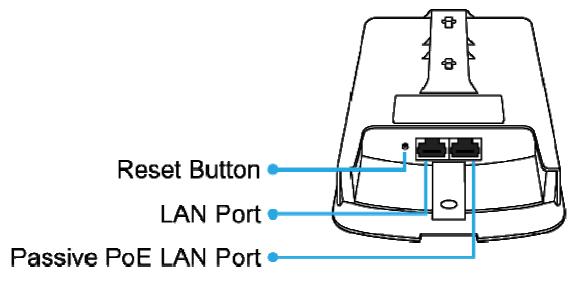

Figure 1-3 Bottom Panel (WAP-500N/WBS-500N)

#### PoE Warning Label

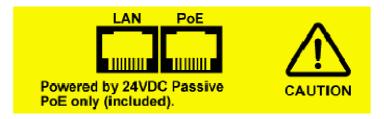

#### Figure 1-4 PoE Warning Label

#### Hardware Interface Definition

| Object               | Description                                                                                                    |
|----------------------|----------------------------------------------------------------------------------------------------|
| Antenna Connectors   | 2 RP-SMA (Female) antenna connectors                                                                                          |
| Passive PoE LAN Port | 10/100Mbps RJ45 port, auto MDI/MDI-X<br>Passive PoE/PD supported, 24VDC In<br>Pin assignment:<br>Pin 4, 5 (+)<br>Pin 7, 8 (-) |
|                      | NOTE: Please use the 24VDC Passive PoE only (included).                                                                       |

| LAN Port     | 10/100Mbps RJ45 port, auto MDI/MDI-X                                                                               |
|--------------|----------------------------------------------------------------------------------------------------|
| Reset Button | Press and hold the <b>Reset</b> button on the device for over 10 seconds to return to the factory default setting. |

Table 2-2 Hardware Interface Definition

## **Chapter 2. Connecting to the AP**

## 2.1 Preparation before Installation

### 2.1.1 Safety Precautions

- 1. To keep you safe and install the hardware properly, please read and follow these safety precautions.
- 2. If you are installing the WBS-500N or WAP-500N for the first time, for your safety as well as others', please seek assistance from a installer who has received safety training on the hazards involved.
- 3. Keep safety as well as performance in mind when selecting your installation site, especially where there are electric power and phone lines.
- 4. When installing the WBS-500N or WAP-500N, please note the following things:
  - Do not use a metal ladder;
  - Do not work on a wet or windy day;
  - Wear shoes with rubber soles and heels, rubber gloves, and a long-sleeved shirt or jacket.
- 5. When the system is operational, avoid standing directly in front of it. Strong RF fields are present when the transmitter is on.

## 2.2 Installation Precautions

- Users MUST use a proper and well-installed surge arrestor and grounding kit with the WBS-500N or WAP-500N; otherwise, a random lightning could easily cause fatal damage to the WBS-500N or WAP-500N. EMD (Lightning) DAMAGE IS NOT COVERED UNDER WARRANTY.
- Users MUST use the "Power cord and PoE Injector" shipped in the box with the WBS-500N or WAP-500N. Use of other options will cause damage to the WBS-500N or WAP-500N.

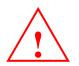

## **INSTALLATION WARNING**

#### **IMPORTANT SAFETY PRECAUTIONS:**

LIVES MAY BE AT RISK! Carefully observe these instructions and any special instructions that are included with the equipment you are installing.

**CONTACTING POWER LINES CAN BE LETHAL.** Make sure no power lines are anywhere where possible contact can be made. Antennas, masts, towers, guy wires or cables may lean or fall and contact these lines. People may be injured or killed if they are touching or holding any part of equipment when it contacts electric lines. Make sure that equipment or personnel do not come in contact directly or indirectly with power lines.

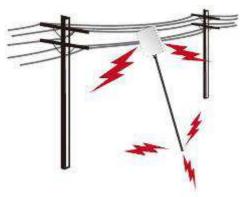

The horizontal distance from a tower, mast or antenna to the nearest power line should be at least twice the total length of the mast/antenna combination.

This will ensure that the mast will not contact power if it falls either during installation or later.

#### TO AVOID FALLING, USE SAFE PROCEDURES WHEN WORKING AT HEIGHTS ABOVE GROUND.

- Select equipment locations that will allow safe, simple equipment installation.
- Don't work alone. A friend or co-worker can save your life if an accident happens.
- Use approved non-conducting lasers and other safety equipment. Make sure all equipment is in good repair.
- If a tower or mast begins falling, don't attempt to catch it. Stand back and let it fall.
- If anything such as a wire or mast does come in contact with a power line, DON'T TOUCH IT OR ATTEMPT TO MOVE IT. Instead, save your life by calling the power company.
- Don't attempt to erect antennas or towers on windy days.

#### MAKE SURE ALL TOWERS AND MASTS ARE SECURELY GROUNDED, AND ELECTRICAL CABLES CONNECTED TO

**ANTENNAS HAVE LIGHTNING ARRESTORS.** This will help prevent fire damage or human injury in case of lightning, static build-up, or short circuit within equipment connected to the antenna.

- The base of the antenna mast or tower must be connected directly to the building protective ground or to one or more approved grounding rods, using 1 OAWG ground wire and corrosion-resistant connectors.
- Refer to the National Electrical Code for grounding details.

#### IF A PERSON COMES IN CONTACT WITH ELECTRICAL POWER, AND CANNOT MOVE:

- DON'T TOUCH THAT PERSON, OR YOU MAY BE ELECTROCUTED.
- Use a non-conductive dry board, stick or rope to push or drag them so they no longer are in contact with electrical power.

Once they are no longer contacting electrical power, administer CPR if you are certified, and make sure that emergency medical aid has been requested.

## 2.3 Installing the AP

Please install the AP according to the following Steps. Don't forget to pull out the power plug and keep your hands dry.

#### Step 1. PoE and LAN port connection:

- (1) Remove the bottom cover.
- (2) Connect one end of the Ethernet cable into the LAN (Passive PoE) port of the device and the other end to the PoE port on the PoE Injector.
- (3) Connect the power cord with the PoE Injector and plug the other end into an electrical outlet.
- (4) Connect the second Ethernet cable into the LAN port of the PoE Injector and the other end to the Ethernet port on the computer.

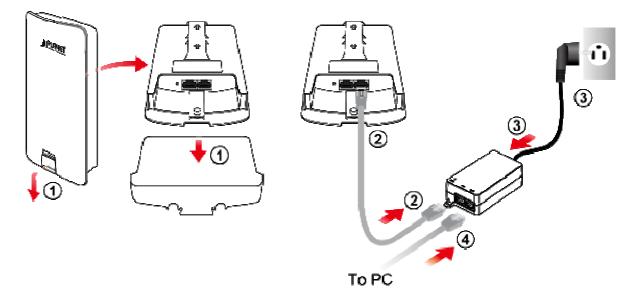

Figure 2-1 PoE and LAN port connection

**Step 2.** Attach the antennas onto the antenna connectors of the device and place the bottom cover back into the device to finish the installation.

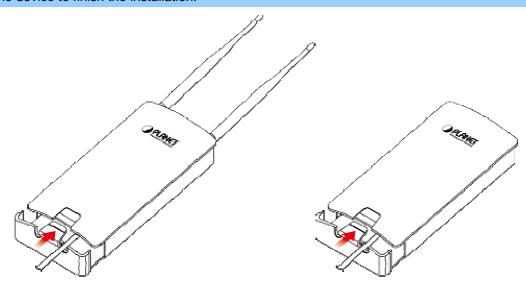

Figure 2-2 Finish installation and connect to antennas

#### Step 3. Pole Mounting:

- (1) Thread two mounting straps through the mounting bracket on the back of the device.
- (2) Position the device on a pole and secure both mounting straps to finish the installation.

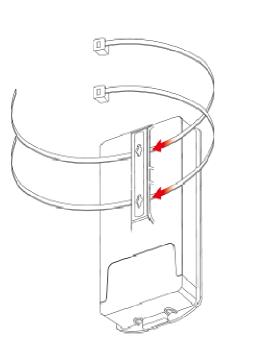

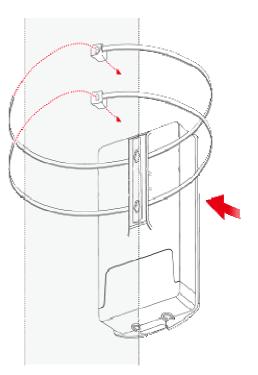

Figure 2-3 Pole Mounting

#### Step 4. Wall Mounting:

- (1) Secure the adhesive label to a position on the wall where you would like to install the device.
- (2) Follow the plotting sticker to drill two holes and secure the plastic anchors.
- (3) Align the screw holes on the mounting bracket with the screws and then install the device on the wall to finish the installation.

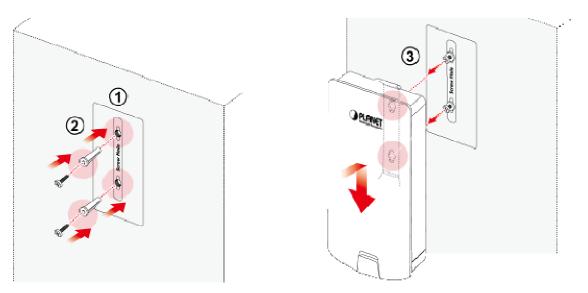

Figure 2-4 Wall Mounting

## Chapter 3. Quick Installation Guide

This chapter will show you how to configure the basic functions of your AP within minutes.

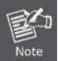

A computer with wired Ethernet connection to the Wireless AP is required for the first-time configuration.

## 3.1 Manual Network Setup -- TCP/IP Configuration

The default IP address of the WBS-500N and WAP-500N is **192.168.1.253**. And the default Subnet Mask is 255.255.255.0. These values can be changed as you desire. In this guide, we use all the default values for description.

Connect the WBS-500N or WAP-500N with your PC via an Ethernet cable which is then plugged into a LAN port of the PoE injector with one end and into a LAN port of the PC with the other end. Then power on the WBS-500N and WAP-500N via PoE injector or PoE switch.

In the following sections, we'll introduce how to install and configure the TCP/IP correctly in **Windows 7**. And the procedures in other operating systems are similar. First, make sure your Ethernet adapter is working, and refer to the Ethernet adapter's manual if needed.

## 3.1.1 Configuring the IP Address Manually

Summary:

- Set up the TCP/IP Protocol for your PC.
- Configure the network parameters. The IP address is 192.168.1.xxx ("xxx" is any number from 2 to 252); subnet mask is 255.255.255.0.
- 1 Select Use the following IP address radio button.
- 2 If the AP's LAN IP address is 192.168.1.253, enter IP address 192.168.1.x (x is from 2 to 254 except 192.168.1.253), and **subnet mask** 255.255.255.0.
- 3 Select **Use the following DNS server addresses** radio button. In the **Preferred DNS Server** field, you can enter the DNS server IP address which has been provided by your ISP

| Vou con act ID actions accier                                                        | and automatically if your actually a marite                                            |
|--------------------------------------------------------------------------------------|----------------------------------------------------------------------------------------|
| this capability. Otherwise, yo                                                       | ned automatically if your network supports<br>u need to ask your network administrator |
| or the appropriate IP setting                                                        | s,                                                                                     |
| 🔘 Obtain an IP address au                                                            | tomatically                                                                            |
| () Use the following IP add                                                          | ress:                                                                                  |
| IP address:                                                                          | 192 , 168 , 1 , 100                                                                    |
| Subnet mask:                                                                         | 255 . 255 . 255 . 0                                                                    |
| Default gateway:                                                                     | e (e 19                                                                                |
|                                                                                      |                                                                                        |
| <ul> <li>Obtain DNS server address</li> <li>Ouse the following DNS server</li> </ul> |                                                                                        |
| Preferred DNS server:                                                                |                                                                                        |
| Preferred LINS server:                                                               | 201 201 201                                                                            |
|                                                                                      |                                                                                        |

Figure 3-1 TCP/IP Setting

Now click **OK** to save your settings.

Now, you can run the ping command in the **command prompt** to verify the network connection between your PC and the AP. The following example is in **Windows 7** OS. Please follow the Steps below:

- 1. Click on **Start > Run**.
- 2. Type "cmd" in the Search box.

| Files (1)         |   |   |             |
|-------------------|---|---|-------------|
| History           |   |   |             |
|                   |   |   |             |
|                   |   |   |             |
|                   |   |   |             |
|                   |   |   |             |
| <u>.</u>          |   |   |             |
| ₽ See more result | 5 |   | Terrare and |
| cmd               |   | 8 | Shut down 🕨 |

Figure 3-2 Windows Start Menu

3. Open a command prompt and type *ping 192.168.1.253*, and then press Enter.

If the result displayed is similar to **Figure 4-3**, it means the connection between your PC and the AP has been established well.

| C:\Users>ping 192.168.1.253                                                                                                    |  |
|----------------------------------------------------------------------------------------------------|--|
| Pinging 192.168.1.253 with 32 bytes of data:<br>Reply from 192.168.1.253: bytes=32 time<1ns IIL=64<br>Reply from 192.168.1.253: bytes=32 time<1ns IIL=64<br>Reply from 192.168.1.253: bytes=32 time<1ns IIL=64<br>Reply from 192.168.1.253: bytes=32 time<1ns IIL=64 |  |
| Ping statistics for 192.168.1.253:<br>Packets: Sent = 4. Received = 4. Lost = 0 (0% loss),<br>Approximate round trip times in milli-seconds:<br>Minimum = Oms, Maximum = Oms, Average = Oms                                                                          |  |
| C:\Users>_                                                                                                    |  |
|                                                                                                    |  |
|                                                                                                    |  |

Figure 3-3 Successful result of Ping command

If the result displayed is similar to **Figure 4-4**, it means the connection between your PC and the AP has failed.

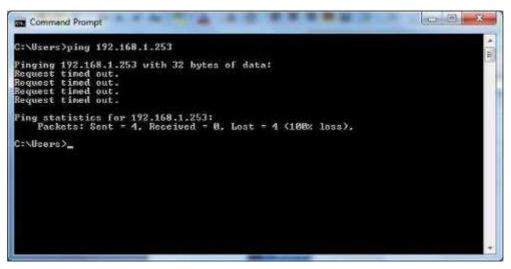

Figure 3-4 Failed result of Ping command

If the address is 0.0.0.0, check your adapter installation, security settings, and the settings on your AP. Some firewall software programs may block a DHCP request on newly installed adapters.

## 3.2 Starting Setup in the Web UI

It is easy to configure and manage the WBS-500N or WAP-500N with the web browser.

Step 1. To access the configuration page, open a web browser and enter the default IP address http://192.168.1.253 in the web address field of the browser.

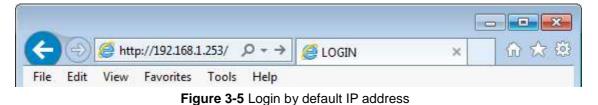

After a moment, a login window will appear. Enter **admin** for the User Name and Password, both in lower case letters. Then click the **OK** button or press the **Enter** key.

| Username:<br>Password: |  |
|------------------------|--|
| Login Reset            |  |

Figure 3-6 Login Window

Default IP Address: **192.168.1.253** Default User Name: **admin** Default Password: **admin** 

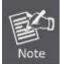

If the above screen does not pop up, it may mean that your web browser has been set to a proxy. Go to **Tools menu> Internet Options> Connections> LAN Settings** in the screen that appears, cancel the Using Proxy checkbox, and click OK to finish it.

After you enter into the Web User Interface, click **Operation Mode** on the left hand side of the screen to configure the wireless connection. Once the basic configuration of the device is done, go to the **Save/Reload** page to save and apply the changes.

| PLANET<br>Networking & Construint allice                                                                                          | 30                | 0Mbps 802.11n Out                                                     | door Wireless A  | P/CPE |
|----------------------------------------------------------------------------------------------------|-------------------|-----------------------------------------------------------------------|------------------|-------|
| Access Point                                                                                                    | System Pro        | perties                                                               | Home             | Reset |
|                                                                                                    | System Properties |                                                                       |                  |       |
| 2012-010-01-02                                                                                                    | Device Name       | PLANET                                                                | (1 to 32 charact | ters) |
| Status<br>Save/Reload:0<br>Main<br>Wireless Client List<br>System Log                                                             | Operation Mode    | Access Point     Client Bridge     WDS     Client Router     Repeater |                  |       |
| System Operation Mode IP Settings Spanning Tree Settings Wireless Wireless Network Wireless MAC Filter Wireless Advanced Settings | Save & Apply C    | Cancel                                                                |                  |       |

Figure 3-7 Web UI Screenshot

You can choose an Operation Mode according to your application. Please refer to the instructions in the next chapter for configuring different Operation Modes.

## Chapter 4. Configuring the AP

This chapter instructs you how to quickly configure the AP/CPE in different operation modes.

## 4.1 Operation Mode

Go to the "System  $\rightarrow$  Operation Mode" page to configure the device in the operation mode which is suitable to your application. Then go to "Wireless  $\rightarrow$  Wireless Network" to configure the related wireless settings of each mode.

The page includes the following settings:

| Object         | Description                                                                                                    |  |
|----------------|----------------------------------------------------------------------------------------------------|--|
| Device Name    | Enter a name for the device (1-32 characters). The name you type appears in SNMP management. This name is not the SSID and is not broadcast to other devices. |  |
| Operation Mode | Select an operation mode for your application.                                                                                                    |  |
| Save & Apply   | Click Save & Apply to save changes.                                                                                                    |  |
| • Cancel       | Click <b>Cancel</b> to cancel the unsaved changes and revert to the previous settings.                                                                        |  |

## 4.2 Status

This section provides the current system summary, system log and connection status including Wireless Client List, WDS Link List, DHCP Client Table and Connection Status to assist the administrator in viewing the network status.

In the upper-right corner of each function page, you can click "**Home**" to go back to the **Main** page to view the current system status and click "**Reset**" to force the system reboot or reset the device to factory defaults.

| Reset           |                                                                                              | Home                                  | Reset |
|-----------------|----------------------------------------------------------------------------------------------|---------------------------------------|-------|
| · · · · ·       | on allows you to reboot the de<br>. Restoring the unit to the fac<br>rules you have created. | · · · · · · · · · · · · · · · · · · · |       |
| System Commands | Reboot the Device<br>Restore to Factory Default                                              | ts 🤨                                  |       |
|                 |                                                                                              |                                       |       |

Figure 4-1 System Menu - Reset

In the upper-right corner of each function page, you can choose the **Language** supported in the system from the drop-down list for better user experience. Once a language is chosen, the whole web page will be translated into the language that you preferred.

| English             |
|---------------------|
| Portuguese          |
| German              |
| French              |
| Spanish             |
| Russian             |
| Chinese(Simplified) |

Figure 4-2 System Menu – Language option

#### 4.2.1 Main

Click "Status  $\rightarrow$  Main" to view the current system summary.

| Main                           | Home                | Reset      |  |
|--------------------------------|---------------------|------------|--|
| System Information             |                     |            |  |
| Device Name                    | WBS-500N            |            |  |
| Ethernet Main MAC Address      | A8:F7:E0:58:E9:73   |            |  |
| Ethernet Secondary MAC Address | A8:F7:E0:58:E9:73   |            |  |
| Wireless MAC Address           | A8:F7:E0:58:E9:72   |            |  |
| Country                        | N/A                 |            |  |
| Current Time                   | Wed Apr 26 18:09:46 | 6 UTC 2017 |  |
| Firmware Version               | 1.0.0               |            |  |
| LAN Settings                   |                     |            |  |
| IP Address                     | 192.168.1.251       |            |  |
| Subnet Mask                    | 255.255.255.0       |            |  |
| DHCP Server                    | Enabled             |            |  |
| RX(Packets)                    | 184.158 KB (2072 PK | (ts.)      |  |
| TX(Packets)                    | 2.94403 MB (2918 PP | (ts.)      |  |
| WAN Settings                   |                     |            |  |
| MAC Address                    | A8:F7:E0:58:E9:72   |            |  |
| Connection Type                | DHCP                |            |  |
| Connection Status              | Up                  |            |  |
| IP Address                     | 192.168.100.131     |            |  |
| IP Subnet Mask                 | 255.255.255.0       |            |  |
| Primary DNS                    | 192.168.100.1       |            |  |
| Secondary DNS                  |                     |            |  |
| RX(Packets)                    | 9.13184 KB (54 PKts | .)         |  |
| TX(Packets)                    | 7.24023 KB (123 PKt | s.)        |  |
| Current Wireless Settings      | ,                   |            |  |
| Operation Mode                 | Client Router       |            |  |
| Wireless Mode                  | IEEE 802.11 A/N Mix | ed         |  |
| Channel Bandwidth              | 20/40 MHz           |            |  |
| Frequency/Channel              | 5.18 GHz(Channel 3  | 6)         |  |
| Wireless Network Name (SSID)   | PLANET 1            |            |  |
| Security                       | WPA2-PSK AES        |            |  |
| Distance                       | 1 km                |            |  |
| RX(Packets)                    | 9.13184 KB (54 PKts | .)         |  |
| TX(Packets)                    | 7.24023 KB (123 PKt |            |  |

Figure 4-3 Main Status

#### The page includes the following settings:

| Object                    | Description                                                             |  |
|---------------------------|-------------------------------------------------------------------------|--|
|                           | Shows the general system information such as device name, MAC           |  |
| System Information        | address, country, current time, and firmware version.                   |  |
|                           | Shows Local Area Network settings such as the LAN IP address, subnet    |  |
| LAN Settings              | mask, DHCP server, and Rx/Tx packets.                                   |  |
|                           | Shows Wide Area Network settings such as the MAC address, connection    |  |
| WAN Settings              | type, connection status, IP address, subnet mask, primary and secondary |  |
|                           | DNS, and Rx/Tx packets.                                                 |  |
|                           | Shows wireless information such as operation mode, wireless mode,       |  |
| Current Wireless Settings | channel bandwidth, frequency, channel, information about each SSID,     |  |
|                           | security settings, and Rx/Tx packets.                                   |  |

### 4.2.2 Save/Reload

Click "Status  $\rightarrow$  Save/Reload" and the following page will be displayed.

| Access Point                                                                                                    | Save/Reload Home Reset                                                                                                    |
|----------------------------------------------------------------------------------------------------|----------------------------------------------------------------------------------------------------|
| <ul> <li>Status</li> <li>Save/Reload:16         <ul> <li>Main</li> <li>Wireless Client List</li> <li>System Log</li> </ul> </li> <li>System         <ul> <li>Operation Mode</li> <li>IP Settings</li> <li>Spanning Tree Settings</li> </ul> </li> <li>Wireless Network</li> <li>Wireless MAC Filter</li> <li>Wireless Advanced Settings</li> </ul> | Unsaved changes list<br>-network.1.ifname<br>-network.3.ifname<br>network.1an.ifname=eth0<br>-network.4.ifname<br>network.2.ifname<br>network.2.ifname<br>network.sys.ManagementVLANID=4096<br>wireless.cfg039f7e.wps_configured=1<br>wireless.cfg039f7e.key=12345678<br>wireless.cfg039f7e.encryption=psk2 aes<br>wireless.cfg039f7e.WLANUpaRadiusAccSrvIP=<br>wireless.cfg039f7e.server=<br>wireless.cfg039f7e.server=<br>wireless.wifi0.WLANHTMode=40<br>wireless.wifi0.WLANExtChannel=0<br>wireless.wifi0.channel=36<br>wireless.cfg09feac.WLANVLANEnable=0 |
| Management                                                                                                    | Save & Apply Revert                                                                                                    |

Figure 4-4 Save/Reload

Click Save & Apply to save and apply all configurations.

Click **Revert** to cancel the unsaved changes and revert to the previous settings that have been saved.

It's not necessary to save and apply the settings if unsaved changes list is empty.

| Status     Save/Reload:0     Main     Connection Status     System Log     System | d changes list<br>& Apply Revert |  |
|-----------------------------------------------------------------------------------|----------------------------------|--|

Figure 4-5 Save/Reload - Default

## 4.2.3 Wireless Client List

Click "Status → Wireless Client List" to view the current associated client.

| Client List |                   |           |           | Home      | Reset        |
|-------------|-------------------|-----------|-----------|-----------|--------------|
|             |                   |           |           |           |              |
| S SID:#     | MAC Address       | TX(Bytes) | RX(Bytes) | RSSI(dBm) | Kick and Ban |
| SSID1:#1    | a8:f7:e0:2f:83:57 | 45345Kb   | 45993Kb   | -27       | Kick         |
|             |                   |           |           |           |              |
| Refresh     |                   |           |           |           |              |

Figure 4-6 Wireless Client List

| 192.168.1.253 says:                                                                              | × |
|--------------------------------------------------------------------------------------------------|---|
| MAC filter deny mode will be enabled. This MAC 00:30:4f:a8:ff:ff will be added to the deny list. |   |
| <b>OK</b> Cancel                                                                                 | ] |

Figure 4-7 Kick the client

| Object       | Description                                           |  |
|--------------|-------------------------------------------------------|--|
| • SSID:#     | The SSID number that the client is associated with.   |  |
| MAC Address  | The MAC address of the associated client.             |  |
| • Tx (Bytes) | The current transmit packet of the associated client. |  |
| • Rx (Bytes) | The current received packet of the associated client. |  |
| • RSSI (dBm) | The current signal strength of the associated client. |  |

The page includes the following settings:

Kick and Ban

Click Kick to add the client to the wireless mac filtering deny list.

#### 4.2.4 WDS Link List

Click "Status → WDS Link List" to view the current WDS link client.

The WDS Link List is only available in WDS Bridge mode.

| WDS Link Status     |             | Home        | Reset      |
|---------------------|-------------|-------------|------------|
| WDS Link ID         | MAC Address | Link Status | RSSI (dBm) |
| 1 a8:f7:e0:2f:83:57 |             | UP          | -35        |
| Refresh             |             |             |            |

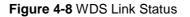

The page includes the following settings:

| Object       | Description                                                |
|--------------|------------------------------------------------------------|
| WDS Link ID  | The sequence number of the WDS link.                       |
| MAC Address  | The MAC Address of the associated remote node.             |
| Link Status  | The current link status.                                   |
| • RSSI (dBm) | The current signal strength of the associated remote node. |
| Refresh      | Click <b>Refresh</b> to update the current list.           |

#### 4.2.5 DHCP Client Table

Click "Status → DHCP Client Table" to view the current DHCP client.

The DHCP Client Table is only available in WISP mode.

| DHCP Client List  |               | Home      |               | Reset  |         |
|-------------------|---------------|-----------|---------------|--------|---------|
| MAC Address       | IP            | Host Name | Expires       | Revoke | Reserve |
| 00:16:d4:ff:d2:e3 | 192.168.1.107 | ENM-2-PC  | 23h 53min 48s | Revoke | Reserve |
| Refresh           |               |           |               |        |         |

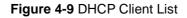

The page includes the following settings:

| Object      | Description                                                 |
|-------------|-------------------------------------------------------------|
| MAC Address | The MAC Address of the DHCP client.                         |
| • IP        | The IP assigned to the DHCP client.                         |
| Host Name   | The Host Name of the DHCP client.                           |
| • Expires   | The Expired time of the DHCP client.                        |
| Revoke      | Click <b>Revoke</b> to revoke the DHCP lease of the client. |
| Reserve     | Click <b>Reserve</b> to reserve the IP to the client.       |
| Refresh     | Click <b>Refresh</b> to update the client list.             |

## 4.2.6 Connection Status

Click "Status → Connection Status" to view the current DHCP client.

| Connection Statu    | IS                    | Home | Reset |
|---------------------|-----------------------|------|-------|
| Network Type        | WDS Station           |      |       |
| SSID                | PLANET1               |      |       |
| BSSID               | A8:F7:E0:42:12:83     |      |       |
| Connection Status   | Associated            |      |       |
| Wireless Mode       | IEEE 802.11n/a Mixed  |      |       |
| Current Channel     | 5.18 GHz(Channel 36 ) |      |       |
| Security            | WPA2-PSK AES          |      |       |
| Tx Data Rates(Mbps) | 300 Mbps              |      |       |
| Current noise level | -95 dBm               |      |       |
| Signal strength     | -60 dBm               |      |       |
|                     |                       |      |       |
| Refresh             |                       |      |       |

### Figure 4-10 Connection Status

The page includes the following settings:

| Object            | Description                               |
|-------------------|-------------------------------------------|
| Network Type      | The current operation mode of the device. |
| • SSID            | The SSID of the connected AP.             |
| • BSSID           | The MAC Address of the connected AP.      |
| Connection Status | The status of the connection.             |

| Wireless Mode          | The current wireless mode of the AP.             |
|------------------------|--------------------------------------------------|
| Current Channel        | The current channel used of this connection.     |
| Security               | The encryption method of the AP.                 |
| • Tx Data Rates (Mbps) | The current data rates of the connection.        |
| Current Noise Level    | The current noise level of the connection        |
| Signal Strength        | The current signal strength of the connected AP. |
| • Refresh              | Click <b>Refresh</b> to update the current data. |

## 4.2.7 System Log

Click "Status → System Log" to view the system log.

| Show log type All                                                                                                    |                                                                                                    |                                                                                                    |
|----------------------------------------------------------------------------------------------------|----------------------------------------------------------------------------------------------------|----------------------------------------------------------------------------------------------------|
| Jun 16 05:4<br>Jun 16 05:4All<br>Debug<br>Information<br>Noticeuser.notice root: start<br>cron.info crond[1666]:<br>user.notice root: start<br>cron.info crond[1666]:<br>user.warn kernel: energy<br>Jun 16 05:3Jun 16 05:3<br>Jun 16 05:3Critical<br>Alert<br>Emergency<br>Jun 16 05:3:3:31 WBS500N user.warn kernel: ATHR<br>Jun 16 05:33:28 WBS500N user.warn kernel: energy<br>Jun 16 05:33:28 WBS500N user.warn kernel: ATHR<br>Jun 16 05:33:28 WBS500N user.warn kernel: ATHR<br>Jun 16 05:30:02 WBS500N user.notice root: start<br>Jun 16 05:25:01 WBS500N user.notice root: start<br>Jun 16 05:25:01 WBS500N user.notice root: start<br>Jun 16 05:25:01 WBS500N user.notice root: start<br>Jun 16 05:25:01 WBS500N user.notice root: start<br>Jun 16 05:20:01 WBS500N user.notice root: start<br>Jun 16 05:25:01 WBS500N user.notice root: start<br>Jun 16 05:25:01 WBS500N user.notice root: start<br>Jun 16 05:25:01 WBS500N user.notice root: start<br>Jun 16 05:15:01 WBS500N user.notice root: start<br>Jun 16 05:15:01 WBS500N user.notice root: start<br>Jun 16 05:15:01 WBS500N user.notice root: start<br>Jun 16 05:15:01 WBS500N user.notice root: start<br>Jun 16 05:10:01 WBS500N user.notice root: start | crond: USER m<br>ting ntpd<br>crond: USER m<br>ting ntpd<br>crond: USER m<br>1 port0 up 100<br>> S27 PHY<br>ing Drop CRC M<br>_GMAC: done cf<br>_GMAC: done cf<br>_GMAC: Enet Um<br>1 port0 down<br>_GMAC: unit 1:<br>ting ntpd<br>crond: USER m<br>ting ntpd<br>crond: USER m<br>ting ntpd<br>crond: USER m<br>ting ntpd<br>crond: USER m | root pid 21<br>root pid 19<br>Mbps Full<br>MDIO<br>Frrors, Pau<br>fg2 0x7215<br>nit:1 PHY:0<br>phy 0 not<br>root pid 18<br>root pid 16<br>root pid 14 |

Figure 4-11 System Log

The page includes the following settings:

| Object        | Description                                      |
|---------------|--------------------------------------------------|
| Show log type | Select log type to filter the records.           |
| • Save        | Click Save to save the records.                  |
| Refresh       | Click <b>Refresh</b> to update the current data. |
| • Clear       | Click Clear to erase the records.                |

## 4.3 System

## 4.3.1 IP Settings

Click "System → IP Settings" to configure the LAN IP address.

| IP Settings               |                                                                               | Home            | Reset |
|---------------------------|-------------------------------------------------------------------------------|-----------------|-------|
| System Information        |                                                                               |                 |       |
| IP Network Setting        | <ul> <li>Obtain an IP address autom</li> <li>Specify an IP address</li> </ul> | atically (DHCP) |       |
| IP Address                | 192 . 168 . 1 . 253                                                           |                 |       |
| IP Subnet Mask            | 255 . 255 . 255 . 0                                                           |                 |       |
| Default Gateway           | 192 . 168 . 1 . 253                                                           |                 |       |
| Primary DNS               | 0.0.0.0                                                                       |                 |       |
| Secondary DNS             | 0.0.0.0                                                                       |                 |       |
| Use Link-Local Address    |                                                                               |                 |       |
| IPv6 IP Address           |                                                                               |                 |       |
| IPv6 Subnet Prefix Length |                                                                               |                 |       |
| IPv6 Default Gateway      |                                                                               |                 |       |
| IPv6 Primary DNS          |                                                                               |                 |       |
| IPv6 Secondary DNS        |                                                                               |                 |       |
|                           |                                                                               |                 |       |
| Accept Cancel             |                                                                               |                 |       |

#### Figure 4-12 LAN IP Settings

The page includes the following settings:

| Object             | Description                                                               |
|--------------------|---------------------------------------------------------------------------|
| IP Network Setting | Select Obtain an IP address automatically (DHCP) to receive the IP        |
|                    | from DHCP server.                                                         |
|                    | Select <b>Specify an IP address</b> to configure the AP to use static IP. |

| IP Address                | The LAN IP of the AP.                                                            |
|---------------------------|----------------------------------------------------------------------------------|
| • IF Address              | The default is <b>192.168.1.253</b> . You can change it according to your needs. |
| IP Subnet Mask            | The LAN subnet mask of the AP.                                                   |
| Default Gateway           | Enter the Gateway IP address of the AP.                                          |
| Primary DNS               | Enter the primary DNS server of the AP.                                          |
| Secondary DNS             | Enter the secondary DNS server of the AP.                                        |
| Use Link-Local Address    | Click to enable a link-local address for the AP.                                 |
| IPv6 IP Address           | Enter the IPv6 LAN IP of the AP.                                                 |
| IPv6 Subnet Prefix Length | Enter the secondary DNS server of the AP.                                        |
| IPv6 Default Gateway      | Enter the IPv6 Gateway IP address of the AP.                                     |
| IPv6 Primary DNS          | Enter the IPv6 primary DNS server of the AP.                                     |
| IPv6 Secondary DNS        | Enter the IPv6 secondary DNS server of the AP.                                   |
| • Accept                  | Click Accept to apply the new settings.                                          |
| - Canaal                  | Click Cancel to cancel the unsaved changes and revert to the previous            |
| Cancel                    | settings.                                                                        |

### 4.3.2 Spanning Tree Settings

The Spanning Tree Protocol (STP) allows network to provide a redundant link in the event of a link failure. It is advised to turn on this option for multi-point bridge network to avoid network loop.

Click **"System → Spanning Tree Settings**" to enable/disable Spanning Tree Settings.

| Spanning Tree Settings | 0     | Home Res       | set |
|------------------------|-------|----------------|-----|
| Spanning Tree Status   | 0     | ON 🖲 OFF       |     |
| Bridge Hello Time      | 2     | seconds (1-10) |     |
| Bridge Max Age         | 20    | seconds (6-40) |     |
| Bridge Forward Delay   | 4     | seconds (4-30) |     |
| Priority               | 32768 | (0-65535)      |     |
|                        |       |                |     |
| Accept Cancel          |       |                |     |

Figure 4-13 Spanning Tree Settings

The page includes the following settings:

| Object               | Description                                                                                                    |  |  |
|----------------------|----------------------------------------------------------------------------------------------------|--|--|
| Spanning Tree Status | Click <b>ON</b> to enable or click <b>OFF</b> to disable the option.                                                                                                    |  |  |
| Bridge Hello Time    | Specify Bridge Hello Time in seconds. This value determines how often<br>the AP sends hello packets to communicate information about the<br>topology throughout the entire Bridged Local Area Network.                                                                                           |  |  |
| Bridge Max Age       | Specify Bridge Max Age in seconds. If another bridge in the spanning tree does not send a hello packet for a long period of time, it is assumed to be dead.                                                                                                    |  |  |
| Bridge Forward Delay | Specify Bridge Forward Delay in seconds. Forwarding delay time is the time spent in each of the Listening and Learning states before the Forwarding state is entered. This delay is provided so that when a new bridge comes onto a busy network, it looks at some traffic before participating. |  |  |
| • Priority           | Specify the Priority number. Smaller numbers have greater priority.                                                                                                    |  |  |
| • Accept             | Click Accept to apply the setting.                                                                                                    |  |  |
| Cancel               | Click <b>Cancel</b> to cancel the setting.                                                                                                    |  |  |

## 4.4 Router (WISP Mode Only)

#### 4.4.1 DHCP Server Settings

Go to the "**Operation Mode**" page to configure the device as "**WISP**" and then go to "**Router**  $\rightarrow$  **LAN Settings**" to configure the device's LAN IP settings.

On this page, enable the DHCP server to assign IP address to local wired/wireless clients after the device is connected to the remote AP supplied by wireless ISP.

| LAN Settings                                |                               | Home | Reset |
|---------------------------------------------|-------------------------------|------|-------|
| LAN IP Setup                                |                               |      |       |
| IP Address                                  | 192 . 168 . 1 . 253           |      |       |
| IP Subnet Mask                              | 255 . 255 . 255 . 0           |      |       |
| ✓ Use Router As DHCP<br>Starting IP Address | Server<br>192 . 168 . 1 . 100 |      |       |
| Starting IP Address                         | 192.168.1.100                 |      |       |
| Ending IP Address                           | 192 . 168 . 1 . 200           |      |       |
| WINS Server IP                              | 0.0.0.0                       |      |       |
|                                             |                               |      |       |
| Accept Cancel                               |                               |      |       |

Figure 4-14 DHCP Server Settings

The page includes the following settings:

| Object                        | Description                                                                |  |  |
|-------------------------------|----------------------------------------------------------------------------|--|--|
| IP Address                    | The LAN IP of the AP.                                                      |  |  |
| IP Subnet Mask                | The LAN subnet mask of the AP.                                             |  |  |
| Use Router As DHCP     Server | Select it to enable DHCP server. In here the device is acting as a router. |  |  |
| Starting IP Address           | Specify the starting IP address for the DHCP range.                        |  |  |
| Ending IP Address             | Specify the ending IP address for the DHCP range.                          |  |  |
| WINS Server IP                | Enter the IP address of the WINS server.                                   |  |  |
| • Accept                      | Click Accept to apply the setting.                                         |  |  |
| • Cancel                      | Click <b>Cancel</b> to cancel the setting.                                 |  |  |

#### 4.4.2 WAN Settings

Go to the "**Operation Mode**" page to configure the device as "**WISP**" and then go to "**Router**  $\rightarrow$  **WAN Settings**" to configure the device's WAN settings. The WAN settings should be provided by the ISP.

| WAN Settings                                                                     |                            | Home           | Reset |
|----------------------------------------------------------------------------------|----------------------------|----------------|-------|
| Internet Connection Type                                                         | DHCP V                     |                |       |
| Options                                                                          | DHCP<br>Static IP<br>PPPoE |                |       |
| Account Name (if required)                                                       | PPTP                       |                |       |
| Domain Name (if required)                                                        |                            |                |       |
| MTU                                                                              | Auto 🔻 150                 | 0 (576 - 1500) |       |
| Domain Name Server (DNS) A<br>Get Automatically From IS<br>Use These DNS Servers |                            |                |       |
| Primary DNS                                                                      | 0.0.0                      | . 0            |       |
| Secondary DNS                                                                    | 0.0.0                      | . 0            |       |
| WAN Ping                                                                         |                            |                |       |
| Discard Ping on WAN                                                              |                            |                |       |
| Accept Cancel                                                                    |                            |                |       |

Figure 4-15 WAN Settings - All

|                                                                          | nmon settings in each internet Connection Type:                                                                                                    |  |  |  |  |  |  |
|--------------------------------------------------------------------------|----------------------------------------------------------------------------------------------------|--|--|--|--|--|--|
| Object                                                                   | Description                                                                                                    |  |  |  |  |  |  |
| Internet Connection Type                                                 | <ul> <li>DHCP: Dynamic IP addressing assigns a different IP address each time a device connects to an ISP service provider.</li> <li>Static IP: Setting a static IP address allows an administrator to set a specific IP address for the router and guarantees that it cannot be assigned a different address.</li> <li>PPPoE: Point-to-Point Protocol over Ethernet (PPPoE) is used mainly by ISPs that provide DSL modems to connect to the Internet.</li> <li>PPTP: The Point-to-Point Tunneling Protocol (PPTP) is used in</li> </ul> |  |  |  |  |  |  |
|                                                                          | association with virtual private networks (VPNs).                                                                                                    |  |  |  |  |  |  |
| Option: This section may vary depending on the Internet Connection Type. |                                                                                                    |  |  |  |  |  |  |
| Refer to settings of each correspo                                       | onding section from 5.4.2.1 to 5.4.2.4                                                                                                    |  |  |  |  |  |  |
| Domain Name Server (DNS) Ad                                              | dress                                                                                                    |  |  |  |  |  |  |
| Get Automatically From ISP                                               | Select it to obtain the DNS automatically from the DHCP server.                                                                                                    |  |  |  |  |  |  |
| Use These DNS Servers                                                    | Select it to set up the Primary DNS and Secondary DNS servers manually.                                                                                                    |  |  |  |  |  |  |
| Primary DNS                                                              | Enter the primary DNS server address.                                                                                                    |  |  |  |  |  |  |
| Secondary DNS                                                            | Enter the secondary DNS server address.                                                                                                    |  |  |  |  |  |  |
| WAN Ping                                                                 |                                                                                                    |  |  |  |  |  |  |
| Discard Ping on WAN                                                      | Check it to enable pings on the WAN interface or disable to block pings on the WAN interface.                                                                                                    |  |  |  |  |  |  |
| Accept                                                                   | Click Accept to apply the setting.                                                                                                    |  |  |  |  |  |  |
| Cancel                                                                   | Click <b>Cancel</b> to cancel the setting.                                                                                                    |  |  |  |  |  |  |

The page includes the following common settings in each Internet Connection Type:

#### 4.4.2.1. DHCP

Select **DHCP** and the device will automatically obtain IP addresses, subnet masks and gateway addresses from the ISP.

| WAN Settings                                           |             | Home         | Reset |
|--------------------------------------------------------|-------------|--------------|-------|
| Internet Connection Type                               | DHCP V      |              |       |
| Options                                                |             |              |       |
| Account Name (if required)                             |             |              |       |
| Domain Name (if required)                              |             |              |       |
| мти                                                    | Auto • 1500 | (576 - 1500) |       |
| Domain Name Server (DNS) A<br>Get Automatically From I |             |              |       |
| Use These DNS Servers                                  |             |              |       |
| Primary DNS                                            | 0.0.0.      | 0            |       |
| Secondary DNS                                          | 0.0.0.      | 0            |       |
| WAN Ping                                               |             |              |       |
| Discard Ping on WAN                                    |             |              |       |
| Accept Cancel                                          |             |              |       |

Figure 4-16 WAN Settings - DHCP

The page includes the following specific settings in DHCP type:

| Object                      | Description                                                                                                    |
|-----------------------------|----------------------------------------------------------------------------------------------------|
| Account Name (if required)  | Enter the account name provided by your ISP.                                                                                                    |
| • Domain Name (if required) | Enter the domain name provided by your ISP.                                                                                                    |
| • MTU                       | The maximum transmission unit (MTU) specifies the largest packet size permitted for an internet transmission. The factory default MTU size for DHCP is 1500. The MTU size can be set between 576 and 1500. |
| Accept                      | Click Accept to apply the setting.                                                                                                    |
| Cancel                      | Click <b>Cancel</b> to cancel the setting.                                                                                                    |

#### 4.4.2.2. Static IP

If your ISP offers you static IP Internet connection type, select **Static IP** and then enter IP address, subnet mask, primary DNS and secondary DNS information provided by ISP in the corresponding fields.

| WAN Settings               |       |     |      |    |     | ļ   | _ | Home         | Re | set |
|----------------------------|-------|-----|------|----|-----|-----|---|--------------|----|-----|
| Internet Connection Type   | Stat  | ic  | IP 🔻 | ]  |     |     |   |              |    |     |
| Options                    |       |     |      |    |     |     |   |              |    |     |
| Account Name (if required) |       |     |      |    |     |     | 1 |              |    |     |
| Domain Name (if required)  |       |     |      |    |     |     | ] |              |    |     |
| MTU                        | Auto  | þ   | T    | 1  | 500 |     | ( | 576 - 1500 ) |    |     |
| Internet IP Address        |       |     |      |    |     |     |   |              |    |     |
| IP Address                 | 192   | ] . | 168  | ]. | 10  | . 1 |   |              |    |     |
| IP Subnet Mask             | 255   |     | 255  | ]. | 255 | . 0 |   |              |    |     |
| Gateway IP Address         | 0     |     | 0    | ]. | 0   | . 0 |   |              |    |     |
| Domain Name Server (DNS) A | ddres | s   |      |    |     |     |   |              |    |     |
| Primary DNS                | 0     |     | 0    |    | 0   | . 0 |   |              |    |     |
| Secondary DNS              | 0     | ].  | 0    |    | 0   | . 0 |   |              |    |     |
| WAN Ping                   |       |     |      |    |     |     |   |              |    |     |
| Discard Ping on WAN        |       |     |      |    |     |     |   |              |    |     |
| Accept Cancel              |       |     |      |    |     |     |   |              |    |     |

Figure 4-17 WAN Settings - Static IP

The page includes the following specific settings in Static IP type:

| Object                      | Description                                                                                                    |
|-----------------------------|----------------------------------------------------------------------------------------------------|
| Account Name (if required)  | Enter the account name provided by your ISP.                                                                                                    |
| • Domain Name (if required) | Enter the domain name provided by your ISP.                                                                                                    |
| • MTU                       | The maximum transmission unit (MTU) specifies the largest packet size permitted for an internet transmission. The factory default MTU size for static IP is 1500. The MTU size can be set between 576 and 1500. |
| IP Address                  | Enter the device's WAN IP address provided by ISP.                                                                                                    |
| IP Subnet Mask              | Enter the device's WAN IP subnet mask provided by ISP.                                                                                                    |
| Gateway IP Address          | Enter the device's WAN Gateway IP provided by ISP.                                                                                                    |
| Accept                      | Click Accept to apply the setting.                                                                                                    |
| Cancel                      | Click <b>Cancel</b> to cancel the setting.                                                                                                    |

#### 4.4.2.3. PPPoE

Select **PPPOE** if ISP is using a PPPoE connection and provide you with PPPoE user name and password.

| WAN Settings                                                                  |        |              |       | Home           | Reset |
|-------------------------------------------------------------------------------|--------|--------------|-------|----------------|-------|
| Internet Connection Type                                                      | PPPoE  | •            |       |                |       |
| Options                                                                       |        |              |       |                |       |
| MTU                                                                           | Auto   | ▼ 1492       |       | ( 576 - 1492 ) |       |
| PPPoE Options                                                                 |        |              |       |                |       |
| Login                                                                         | admin  |              |       |                |       |
| Password                                                                      | •••••  |              |       |                |       |
| Service Name (if required)                                                    |        |              |       |                |       |
| <ul> <li>Connect on Demand: Max</li> <li>Keep Alive: Redial Period</li> </ul> |        | 1<br>Seconds | Minut | tes            |       |
| Domain Name Server (DNS) A                                                    | ddress |              |       |                |       |
| Get Automatically From I                                                      | SP     |              |       |                |       |
| ○ Use These DNS Servers                                                       |        |              |       |                |       |
| Primary DNS                                                                   | 0.0    | . 0          | . 0   |                |       |
| Secondary DNS                                                                 | 0.0    | . 0          | . 0   |                |       |
| WAN Ping                                                                      |        |              |       |                |       |
| Discard Ping on WAN                                                           |        |              |       |                |       |
| Accept Cancel                                                                 |        |              |       |                |       |

Figure 4-18 WAN Settings – PPPOE

The page includes the following specific settings in PPPoE type:

| Object                     | Description                                                                                                    |
|----------------------------|----------------------------------------------------------------------------------------------------|
| • MTU                      | The maximum transmission unit (MTU) specifies the largest packet size permitted for an internet transmission. The factory default MTU size for PPPoE is 1492. The MTU size can be set between 576 and 1492. |
| • Login                    | Enter the username provided by ISP.                                                                                                    |
| Password                   | Enter the password provided by ISP.                                                                                                    |
| Service Name (if required) | Enter the service name of an ISP (optional).                                                                                                    |

|                   | Select it to specify the maximum idle time. Internet connection will |  |  |  |  |  |
|-------------------|----------------------------------------------------------------------|--|--|--|--|--|
| Connect on Demand | disconnect when it reaches the maximum idle time, but it will        |  |  |  |  |  |
|                   | automatically connect when user tries to access the network.         |  |  |  |  |  |
|                   | Select whether to keep the Internet connection always on, or enter a |  |  |  |  |  |
| Keep Alive        | redial period once the internet loses connection.                    |  |  |  |  |  |
| Accept            | Click Accept to apply the setting.                                   |  |  |  |  |  |
| Cancel            | Click <b>Cancel</b> to cancel the setting.                           |  |  |  |  |  |

# 4.4.2.4. PPTP

| Internet Connection Type   | PPT    | D   | Ţ          | 1  |     |    |     |     |         |      |    |  |
|----------------------------|--------|-----|------------|----|-----|----|-----|-----|---------|------|----|--|
| internet connection type   | PPI    | ٢   |            |    |     |    |     |     |         |      |    |  |
| Options                    |        |     |            |    |     |    |     |     |         |      |    |  |
| MTU                        | Auto   | )   | ۲          | 1  | 400 |    |     | (12 | 200 - 1 | 1400 | )) |  |
| PPTP Options               |        |     |            |    |     |    |     |     |         |      |    |  |
| IP Address                 | 192    | . 1 | 68         | -  | 10  |    | 1   |     |         |      |    |  |
| Subnet Mask                | 255    | . 2 | 55         | *  | 255 |    | 0   |     |         |      |    |  |
| Default Gateway            | 0      | . 0 | 6          |    | 0   |    | 0   |     |         |      |    |  |
| PPTP Server                | 0      | . 0 | v į        |    | 0   |    | 0   |     |         |      |    |  |
| Username                   | admi   | n   |            |    |     |    |     |     |         |      |    |  |
| Password                   | •••••  |     |            |    |     |    | Ĩ   |     |         |      |    |  |
| O Connect on Demand: Max   | idle T | ïme | 15         | 5  |     | Mi | nut | es  |         |      |    |  |
| Keep Alive: Redial Period  | 30     |     | See        | co | nds |    |     |     |         |      |    |  |
| Domain Name Server (DNS) A | ddres  | s   |            |    |     |    |     |     |         |      |    |  |
| Get Automatically From I   |        |     |            |    |     |    |     |     |         |      |    |  |
| O Use These DNS Servers    |        |     |            |    |     |    |     |     |         |      |    |  |
| Primary DNS                | 0      | . 0 |            |    | 0   |    | 0   |     |         |      |    |  |
| Secondary DNS              | 0      | . 0 |            | 10 | 0   |    | 0   |     |         |      |    |  |
| Secondary DNS              | 0      | . 0 | ) <u>.</u> |    | 0   |    | 0   |     |         |      |    |  |
|                            |        |     |            |    |     |    |     |     |         |      |    |  |
| WAN Ping                   |        |     |            |    |     |    |     |     |         |      |    |  |

Select **PPTP** if ISP is using a PPTP connection.

Figure 4-19 WAN Settings - PPTP

The page includes the following specific settings in PPTP type:

| Object     | Description                                                              |  |  |  |  |
|------------|--------------------------------------------------------------------------|--|--|--|--|
|            | The maximum transmission unit (MTU) specifies the largest packet size    |  |  |  |  |
| • MTU      | permitted for an internet transmission. The factory default MTU size for |  |  |  |  |
|            | PPTP is 1400. The MTU size can be set between 1200 and 1400.             |  |  |  |  |
| IP Address | Enter the device's WAN IP address provided by ISP.                       |  |  |  |  |

| Subnet Mask       | Enter the device's WAN IP subnet mask provided by ISP.                                                                                                    |  |  |  |  |  |
|-------------------|----------------------------------------------------------------------------------------------------|--|--|--|--|--|
| Default Gateway   | Enter the device's WAN Gateway IP provided by ISP.                                                                                                    |  |  |  |  |  |
| PPTP Server       | Enter the IP address of the PPTP server.                                                                                                    |  |  |  |  |  |
| Username          | Enter the username provided by ISP.                                                                                                    |  |  |  |  |  |
| Password          | Enter the password provided by ISP.                                                                                                    |  |  |  |  |  |
| Connect on Demand | Select it to specify the maximum idle time. Internet connection will disconnect when it reaches the maximum idle time, but it will automatically connect when user tries to access the network. |  |  |  |  |  |
| Keep Alive        | Select whether to keep the Internet connection always on, or enter a redial period once the internet loses connection.                                                                          |  |  |  |  |  |
| Accept            | Click Accept to apply the setting.                                                                                                    |  |  |  |  |  |
| • Cancel          | Click <b>Cancel</b> to cancel the setting.                                                                                                    |  |  |  |  |  |

# 4.4.3 VPN Passthrough

VPN Passthrough allows a secure virtual private network (VPN) connection between two sites. Enabling the options on this page opens a VPN port and enables connections to pass through the AP without interruption.

Go to the "**Operation Mode**" page to configure the device as "**WISP**" and then go to "**Router** → **VPN Pass Through**" to enable VPN passthrough you required.

| VPN Pass Through                                                                             | Home | Reset |
|----------------------------------------------------------------------------------------------|------|-------|
| <ul> <li>PPTP Pass Through</li> <li>L2TP Pass Through</li> <li>IPSec Pass Through</li> </ul> |      |       |
| Accept Cancel                                                                                |      |       |

#### Figure 4-20 VPN Passthrough

| Object            | Description                                          |
|-------------------|------------------------------------------------------|
| PPTP Passthrough  | Check this option to enable PPTP pass-through mode.  |
| L2TP Passthrough  | Check this option to enable L2TP pass-through mode.  |
| IPSec Passthrough | Check this option to enable IPSec pass-through mode. |
| Accept            | Click Accept to apply the setting.                   |

• Cancel

Click Cancel to cancel the setting.

# 4.4.4 Port Forwarding

Go to the "Operation Mode" page to configure the device as "WISP" and then go to "Router → Port Forwarding" to enable VPN passthrough you required.

| Port Forwarding |          |          | Hon        | Home     |                      | Reset  |        |        |
|-----------------|----------|----------|------------|----------|----------------------|--------|--------|--------|
| #               | Name     | Protocol | Start Port | End Port | Server IP<br>Address | Enable | Modify | Delete |
| Ac              | dd Entry | Accep    | t          |          |                      |        |        |        |

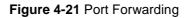

The page includes the following settings:

| Object            | Description                                                                    |
|-------------------|--------------------------------------------------------------------------------|
| • #               | Displays the sequence number of the forwarded port.                            |
| • Name            | Displays the name of the forwarded port.                                       |
| Protocol          | Displays the protocol to use for mapping from the following: TCP, UDP or Both. |
| Start Port        | Displays the LAN port number that WAN client packets will be forward to.       |
| End Port          | Displays the port number that the WAN client packets are received.             |
| Server IP Address | Displays the IP address of the server for the forwarded port.                  |
| • Enable          | Click to enable or disable the forwarded port profile.                         |
| • Modify          | Click to modify the forwarded port profile.                                    |
| • Delete          | Click to delete the forwarded port profile.                                    |
| Add Entry         | Click Add Entry to add the new forwarding rule.                                |
| Accept            | Click Accept to apply the setting.                                             |

When clicking **Add Entry**, the following window pops up and fill in the fields required to add a new forwarding rule.

| Port Forwarding |           |  |  |  |  |
|-----------------|-----------|--|--|--|--|
| Service Name    |           |  |  |  |  |
| Protocol        | BOTH V    |  |  |  |  |
| Starting Port   | (1~65535) |  |  |  |  |
| Ending Port     | (1~65535) |  |  |  |  |
| IP Address      |           |  |  |  |  |
|                 |           |  |  |  |  |
| Save Cancel     |           |  |  |  |  |

#### Figure 4-22 Port Forwarding

The page includes the following settings:

| Object                    | Description                                                                                                    |
|---------------------------|----------------------------------------------------------------------------------------------------|
| Service Name              | Enter a name for the port forwarding rule.                                                                                                    |
| Protocol                  | Select a protocol for the application: Choices are TCP or UDP, or both.                                                                                            |
| • Starting Port (1~65535) | Enter a starting port number.                                                                                                    |
| • Ending Port (1~65535)   | Enter an ending port number.<br>All ports numbers between the starting and ending ports will forward<br>users to the IP address specified in the IP Address field. |
| IP Address                | Enter the IP address of the server computer on the LAN network where users will be redirected.                                                                     |
| • Save                    | Click <b>Save</b> to save the new forwarding rule.                                                                                                    |
| Cancel                    | Click <b>Cancel</b> to cancel the setting.                                                                                                    |

## 4.4.5 DMZ Settings

The DMZ function allows the device to redirect all packets going to the WAN port IP address to a particular IP address on the LAN. The difference between the virtual server and the DMZ function is that a virtual server redirects a particular service or Internet application, such as FTP, to a particular LAN client or server, whereas a DMZ redirects all packets, regardless of the service, going to the WAN IP address to a particular LAN client or server.

Go to the "**Operation Mode**" page to configure the device as "**WISP**" and then go to "**Router** → **DMZ Settings**" to enable/configure DMZ.

| DMZ           |                  | Home | Reset |
|---------------|------------------|------|-------|
| DMZ Hosting   | Disable <b>•</b> |      |       |
| DMZ Address   | 0.0.0            | . 0  |       |
|               |                  |      |       |
| Accept Cancel |                  |      |       |

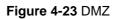

| Object      | Description                                      |
|-------------|--------------------------------------------------|
| DMZ Hosting | Select Enable DMZ to activate DMZ functionality. |
| DMZ Address | Enter an IP address of a device on the LAN.      |
| Accept      | Click Accept to apply the setting.               |
| Cancel      | Click <b>Cancel</b> to cancel the setting.       |

# 4.5 Wireless

In this section, wireless related settings in different operation modes are provided.

# 4.5.1 Wireless Network

Click "Wireless  $\rightarrow$  Wireless Network" to configure the wireless basic settings. The wireless settings on this page may vary according to the selected operation mode.

| Wireless Network    |    |                    | He                      | ome | Reset  |      |  |
|---------------------|----|--------------------|-------------------------|-----|--------|------|--|
| Wireless Mode       | 80 | 802.11 A/N Mixed ▼ |                         |     |        |      |  |
| Channel HT Mode     | 20 | 20/40MHz V         |                         |     |        |      |  |
| Extension Channel   | Up | per Channel 🔻      |                         |     |        |      |  |
| Channel / Frequency | Ch | 36-5.18GHz         | 🔻 🗹 Au                  | to  |        |      |  |
| AP Detection        | S  | Scan               |                         |     |        |      |  |
|                     |    | Current P          | rofiles                 |     |        |      |  |
| \$ SID              |    | Security           | Isolation               | VID | Enable | Edit |  |
| PLANET1             |    | None               |                         | 1   |        | Edit |  |
| PLANET2             |    | None               |                         | 2   |        | Edit |  |
| PLANET3 None        |    |                    |                         | 3   |        | Edit |  |
| PLANET3             |    |                    | PLANET4 None 🛛 4 🗖 Edit |     |        |      |  |

Figure 4-24 Wireless Network – AP/WDS AP Mode

In the AP/WDS AP mode, click the **Edit** button on the "**Wireless Network**" page to enter the "**SSID Profile**" page to configure the SSID profile for the wireless network.

| SSID Profile       |          |   |                      |  |  |
|--------------------|----------|---|----------------------|--|--|
| Wireless Setting   |          |   |                      |  |  |
| SSID               | PLANET1  |   | (1 to 32 characters) |  |  |
| VLAN ID            | 1        |   | (1~4094)             |  |  |
| Suppressed SSID    |          |   |                      |  |  |
| Station Separation | O Enable |   | Disable              |  |  |
| Wireless Security  |          |   |                      |  |  |
| Security Mode      | Disabled | • |                      |  |  |
| Save Cancel        |          |   |                      |  |  |

Figure 4-25 Wireless Network – SSID Profile

| Object              | Description                                                                                                    |
|---------------------|----------------------------------------------------------------------------------------------------|
| Wireless Mode       | Wireless mode supports 802.11a/n mixed modes.                                                                                                    |
| Channel HT Mode     | The default channel bandwidth is 20/40MHz. The larger the channel, the better the transmission quality and speed.                                                                                                    |
| Extension Channel   | Select upper or lower channel. Your selection may affect the Auto channel function.                                                                                                    |
| Channel / Frequency | Select the channel and frequency that apply to your country's regulations.                                                                                                    |
| • Auto              | Check this option to enable auto-channel selection.                                                                                                    |
| AP Detection        | AP Detection can select the best channel to use by scanning nearby areas for Access Points.                                                                                                    |
| Current Profile     | Configure up to four different SSIDs. If many client devices will be accessing the network, you can arrange the devices into SSID groups. Click Edit to configure the profile and check whether you want to enable extra SSIDs. |
| SSID Profile        |                                                                                                    |
| • SSID              | Specify the SSID for the current profile.                                                                                                    |
| VLAN ID             | Specify the VLAN tag for the current profile.                                                                                                    |
| Suppressed SSID     | Check this option to hide the SSID from clients. If checked, the SSID will not appear in the site survey.                                                                                                    |
| Station Separation  | Click the appropriate radio button to allow or prevent communication between client devices.                                                                                                    |
| Wireless Security   | Refer to section 5.5.3 Security Setting.                                                                                                    |
| • Save              | Click <b>Save</b> to save changes.                                                                                                    |

| Cancel   | Click Cancel to cancel the unsaved changes and revert to the previous |  |  |
|----------|-----------------------------------------------------------------------|--|--|
| • Cancer | settings.                                                             |  |  |

In the CB/WDS STA/CR/Repeater mode, select **Security Mode** on the "**Wireless Network**" page to configure the wireless security similar to the root AP's security settings.

| Wireless Network  |                                                                                            | Home | Reset                        |
|-------------------|--------------------------------------------------------------------------------------------|------|------------------------------|
| Wireless Mode     | 802.11 A/N Mixed ▼                                                                         |      |                              |
| SSID              | Specify the static SSID :<br>AP SSID<br>Or press the button to search for a<br>Site Survey | •    | 32 characters)<br>N Service. |
| Prefered BSSID    |                                                                                            | :    |                              |
| Wireless Security |                                                                                            |      |                              |
|                   | less security settings may cause this wir<br>may temporarily disrupt your configurati      |      | ociate with a                |
| Security Mode     | Disabled <b>v</b>                                                                          |      |                              |
|                   |                                                                                            |      |                              |
| Accept Cance      | I                                                                                          |      |                              |

Figure 4-26 Wireless Network - CB/WDS STA/CR/Repeater Mode

| Object            | Description                                                                                                    |  |  |
|-------------------|----------------------------------------------------------------------------------------------------|--|--|
| Wireless Mode     | Wireless mode supports 802.11a/n mixed modes.                                                                       |  |  |
| • SSID            | Specify the SSID if known. This field is completed automatically if you select an Access Point in the Site Survey.  |  |  |
| Site Survey       | Scans nearby locations for Access Points. You can select a discovered Access Point to establish a connection.       |  |  |
| Prefer BSSID      | Enter the MAC address if known. If you select an Access Point in the Survey, this field is completed automatically. |  |  |
| Wireless Security | Refer to section 5.5.3 Security Setting.                                                                            |  |  |
| Accept            | Click <b>Accept</b> to apply the setting.                                                                           |  |  |
| Cancel            | Click <b>Cancel</b> to cancel the unsaved changes and revert to the previous settings.                              |  |  |

# 4.5.2 WDS Link Settings

Go to the "**Operation Mode**" page to configure the device as "**WDS Bridge**" and then go to "**Wireless**  $\rightarrow$  **WDS Link Settings**" to configure the WDS link settings.

| WDS           | DS Link Settings Home Reset                               |            |              |                   |                |                 |     |               |
|---------------|-----------------------------------------------------------|------------|--------------|-------------------|----------------|-----------------|-----|---------------|
| Security      |                                                           | AE         | S 🔻          |                   |                |                 |     |               |
| WEP Key       | ✓ 40/64-bit(10 hex digits) ▼                              |            |              |                   |                |                 |     |               |
| AES Pas       | ssphrase (8-63 ASCII characters or 64 hexadecimal digits) |            |              |                   |                |                 |     |               |
|               |                                                           |            |              |                   |                |                 |     |               |
| CAUTIC        | N: WDS wa                                                 | is enabled | , you need t | to assign W       | /ifi Channel n | nanually later. |     |               |
| 10            |                                                           |            |              | C Address         |                |                 |     | Aode          |
| ID<br>1       | A8 :                                                      | F7         | : E0         | C Address<br>: 58 | : 1A           | : 94            |     | able <b>T</b> |
|               |                                                           |            |              |                   |                |                 |     |               |
| 2             |                                                           | ·          |              | _:                | :              | :               | Dis | able 🔻        |
| 3             |                                                           | :          | :            | :                 | :              | :               | Dis | able 🔻        |
| 4             |                                                           | :          | :            | :                 | :              | :               | Dis | able 🔻        |
|               |                                                           |            |              |                   |                |                 |     |               |
| Accept Cancel |                                                           |            |              |                   |                |                 |     |               |

Figure 4-27 WDS Link Settings – WDS Bridge Mode

| Object         | Description                                                                                 |  |  |
|----------------|---------------------------------------------------------------------------------------------|--|--|
| • Security     | Select the type of WDS security: None, WEP, or AES.                                         |  |  |
| • WEP Key      | Enter the WEP key if security is selected as WEP.                                           |  |  |
| AES Passphrase | Enter the AES passphrase if security is selected as AES.                                    |  |  |
| MAC Address    | Enter the wireless MAC address of the AP to which you want to extend wireless connectivity. |  |  |
| • Mode         | Select Disable or Enable to disable or enable WDS.                                          |  |  |
| Accept         | Click Accept to save the settings.                                                          |  |  |
| • Cancel       | Click <b>Cancel</b> to cancel the unsaved changes and revert to the previous settings.      |  |  |

# NOTE:

- 1. The WDS link settings is only available in WDS Bridge mode and is communicating through wireless MAC address each other by using non-standard protocol which may not be compatible with other brands or models. Use the same model for full compatibility as required.
- 2. The security setting in each site of WDS link must be the same.
  - 3. The wireless channel must be fixed and must be the same in each site of WDS link.

# 4.5.3 Security Settings

Vote

Go to the "Wireless → Wireless Network" page to configure the security settings.

In the AP/WDS AP mode, click the **Edit** button on the "Wireless Network" page to enter the "SSID Profile" page and configure the wireless security for the wireless network.

| Wireless Setting   |          |                      |
|--------------------|----------|----------------------|
| SSID               | PLANET1  | (1 to 32 characters) |
| VLAN ID            | 1        | (1~4094)             |
| Suppressed SSID    |          |                      |
| Station Separation | O Enable | Disable              |
| Wireless Security  | U Enable | Ilisable Uisable     |

Figure 4-28 Security Settings – AP/WDS AP Mode

In the CB/WDS STA/CR/Repeater mode, select **Security Mode** on the "**Wireless Network**" page to configure the wireless security similar to the root AP's security settings.

| Wireless N        | etwork                                                                                   | Home | Reset                         |
|-------------------|------------------------------------------------------------------------------------------|------|-------------------------------|
| Wireless Mode     | 802.11 A/N Mixed ▼                                                                       |      |                               |
| SSID              | Specify the static SSID :<br>AP SSID<br>Or press the button to search for<br>Site Survey |      | 32 characters)<br>AN Service. |
| Prefered BSSID    |                                                                                          | :    |                               |
| Wireless Security |                                                                                          |      |                               |
|                   | less security settings may cause this v<br>may temporarily disrupt your configur         |      | ociate with a                 |
| Security Mode     | Disabled 🔹                                                                               |      |                               |
|                   |                                                                                          |      |                               |
| Accept Cance      | 1                                                                                        |      |                               |

Figure 4-29 Security Settings – CB/WDS STA/CR/Repeater Mode

In the WDS Bridge mode, select **Security Mode** on the "**WDS Link Settings**" page to configure the wireless security settings. The security settings in each site of the WDS link must be configured to the same.

| WDS Link Settings |                       |      | Home                  | Reset           |             |
|-------------------|-----------------------|------|-----------------------|-----------------|-------------|
| Security          | AES                   | •    |                       |                 |             |
| WEP Key           |                       |      |                       | 40/64-bit(10 he | x digits) 🔹 |
| AES Passphrase    | 12345678<br>(8-63 ASC | l ch | aracters or 64 hexade | cimal digits)   |             |

Figure 4-30 Security Settings – WDS Bridge Mode

| Object        | Description                                                              |  |  |
|---------------|--------------------------------------------------------------------------|--|--|
|               | Select the suitable security mode from the drop-down list to encrypt the |  |  |
| Coourity Mode | wireless network. The options include Disabled, WEP, WPA-PSK,            |  |  |
| Security Mode | WPA2-PSK, WPA-PSK Mixed, WPA, WPA2, and WPA Mixed. The latest            |  |  |
|               | WPA2-PSK mode is strongly recommended.                                   |  |  |

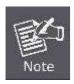

- 1. The WEP and WPA/WPA2 with TKIP does not support in the 802.11n mode and these options are not available in the 802.11n mode.
- 2. In the 802.11a/n mixed mode, if the security is configured to WEP and WPA/WPA2 with TKIP, the connection mode/speed will be changed from 802.11n to 802.11a.

#### Disabled

Authentication is disabled and no password/key is required to connect to the access point.

#### WEP

WEP (Wired Equivalent Privacy) is a basic encryption. For a higher level of security consider using the WPA encryption.

| Wireless Security |                                                                                              |
|-------------------|----------------------------------------------------------------------------------------------|
| Security Mode     | WEP •                                                                                        |
| Auth Type         | Open System 🔻                                                                                |
| Input Type        | Hex 🔻                                                                                        |
| Key Length        | 40/64-bit (10 hex digits or 5 ASCII char)                                                    |
|                   | 40/64-bit (10 hex digits or 5 ASCII char)                                                    |
| Default Key       | 104/128-bit (26 hex digits or 13 ASCII char)<br>128/152-bit (32 hex digits or 16 ASCII char) |
| Key1              |                                                                                              |
| Key2              |                                                                                              |
| Кеуз              |                                                                                              |
| Key4              |                                                                                              |
|                   |                                                                                              |
| Save Cancel       |                                                                                              |

Figure 4-31 Security Settings - WEP

The security mode includes the following settings:

| Object        | Description                                                                 |  |  |
|---------------|-----------------------------------------------------------------------------|--|--|
|               | Select WEP from the drop-down list to configure the wireless network        |  |  |
| Security Mode | using WEP encryption method.                                                |  |  |
| Auth Type     | Select Open System or Shared.                                               |  |  |
| • Input Type  | Select an input type of Hex or ASCII.                                       |  |  |
|               | Level of WEP encryption is applied to all WEP keys.                         |  |  |
|               | Select a 64-/128-/152-bit password length.                                  |  |  |
|               | <b>40/64-bit:</b> enter 10 hexadecimal digits (any combination of 0-9, a-f, |  |  |
|               | A-F and null key is not permitted) or 5 ASCII characters.                   |  |  |
| Key Length    | ■ <b>104/128-bit:</b> enter 26 hexadecimal digits (any combination of 0-9,  |  |  |
|               | a-f, A-F and null key is not permitted) or 13 ASCII characters.             |  |  |
|               | ■ <b>128/152-bit:</b> enter 32 hexadecimal digits (any combination of 0-9,  |  |  |
|               | a-f, A-F and null key is not permitted) or 16 ASCII characters.             |  |  |
|               | Select 1 – 4 to specify which of the four WEP keys the device uses as its   |  |  |
| Default Key   | default.                                                                    |  |  |

| • Key1 – Key4 | Specify a password for the security key index. For security, each typed character is masked by a dot. |  |
|---------------|----------------------------------------------------------------------------------------------------|--|
| • Save        | Click <b>Save</b> to save the settings.                                                               |  |
| Cancel        | Click <b>Cancel</b> to cancel the unsaved changes and revert to the previous settings.                |  |

#### WPA-PSK

| Wireless Security         |                                                                 |
|---------------------------|-----------------------------------------------------------------|
| Security Mode             | WPA-PSK 🗸                                                       |
| Encryption                | Both(TKIP+AES) >>                                               |
| Passphrase                | 12345678<br>(8 to 63 characters) or (64 Hexadecimal characters) |
| Group Key Update Interval | 3600 seconds(30~3600, 0: disabled)                              |
|                           |                                                                 |
| Save Cancel               |                                                                 |

#### Figure 4-32 Security Settings – WPA-PSK

The security mode includes the following settings:

| Object                         | Description                                                                           |  |
|--------------------------------|---------------------------------------------------------------------------------------|--|
| - Coouriéu Mode                | Select WPA-PSK from the drop-down list to configure the wireless                      |  |
| Security Mode                  | network using WPA-PSK encryption method.                                              |  |
|                                | Select TKIP or AES, or both as the encryption type.                                   |  |
| <ul> <li>Encryption</li> </ul> | Both: uses TKIP and AES.                                                              |  |
| Encryption                     | <b>TKIP:</b> automatic encryption with WPA-PSK; requires passphrase.                  |  |
|                                | ■ <b>AES:</b> automatic encryption with WPA2-PSK; requires passphrase.                |  |
| Passphrase                     | Specify the security password. For security, each typed character is masked by a dot. |  |
| Group Key Update Interval      | Specify how often, in seconds, the group key changes.                                 |  |
| • Save                         | Click Save to save the settings.                                                      |  |
|                                | Click Cancel to cancel the unsaved changes and revert to the previous                 |  |
| Cancel                         | settings.                                                                             |  |

# WPA2-PSK

The latest WPA2 protocol features compliance with the full IEEE 802.11i standard and uses Advanced Encryption Standard (AES) in addition to TKIP encryption protocol to guarantee better security than that provided by WEP or WPA.

| Wireless Security         |                                                                 |
|---------------------------|-----------------------------------------------------------------|
| Security Mode             | WPA2-PSK V                                                      |
| Encryption                | Both(TKIP+AES) >>                                               |
| Passphrase                | 12345678<br>(8 to 63 characters) or (64 Hexadecimal characters) |
| Group Key Update Interval | 3600 seconds(30~3600, 0: disabled)                              |
|                           |                                                                 |
| Save Cancel               |                                                                 |

Figure 4-33 Security Settings – WPA2-PSK

The security mode includes the following settings:

| Object                    | Description                                                                  |
|---------------------------|------------------------------------------------------------------------------|
| Coordina Mondo            | Select WPA2-PSK from the drop-down list to configure the wireless            |
| Security Mode             | network using WPA2-PSK encryption method.                                    |
|                           | Select TKIP or AES, or both as the encryption type.                          |
| - Encryption              | Both: uses TKIP and AES.                                                     |
| Encryption                | <b>TKIP:</b> automatic encryption with WPA-PSK; requires passphrase.         |
|                           | • <b>AES:</b> automatic encryption with WPA2-PSK; requires passphrase.       |
| Passphrase                | Specify the security password. For security, each typed character is         |
|                           | masked by a dot.                                                             |
| Group Key Update Interval | Specify how often, in seconds, the group key changes.                        |
| • Save                    | Click <b>Save</b> to save the settings.                                      |
| Cancel                    | Click <b>Cancel</b> to cancel the unsaved changes and revert to the previous |
|                           | settings.                                                                    |

#### WPA-PSK Mixed

| Wireless Security         |                                                                 |
|---------------------------|-----------------------------------------------------------------|
| Security Mode             | WPA-PSK Mixed V                                                 |
| Encryption                | Both(TKIP+AES) >>                                               |
| Passphrase                | 12345678<br>(8 to 63 characters) or (64 Hexadecimal characters) |
| Group Key Update Interval | 3600 seconds(30~3600, 0: disabled)                              |
|                           |                                                                 |
| Save Cancel               |                                                                 |

Figure 4-34 Security Settings - WPA-PSK Mixed

The security mode includes the following settings:

| Object                    | Description                                                            |
|---------------------------|------------------------------------------------------------------------|
|                           | Select WPA-PSK Mixed from the drop-down list to configure the wireless |
| Security Mode             | network using WPA-PSK Mixed encryption method.                         |
|                           | Select TKIP or AES, or both as the encryption type.                    |
| - Enoruption              | Both: uses TKIP and AES.                                               |
| Encryption                | <b>TKIP:</b> automatic encryption with WPA-PSK; requires passphrase.   |
|                           | • <b>AES:</b> automatic encryption with WPA2-PSK; requires passphrase. |
| Passphrase                | Specify the security password. For security, each typed character is   |
|                           | masked by a dot.                                                       |
| Group Key Update Interval | Specify how often, in seconds, the group key changes.                  |
| • Save                    | Click <b>Save</b> to save the settings.                                |
| • Cancel                  | Click Cancel to cancel the unsaved changes and revert to the previous  |
|                           | settings.                                                              |

#### WPA (WPA Enterprise)

| Wireless Security           |                   |                               |
|-----------------------------|-------------------|-------------------------------|
| Security Mode               | WPA 🗸             |                               |
| Encryption                  | Both(TKIP+AES) >> |                               |
| Radius Server               |                   |                               |
| Radius Port                 | 1812              |                               |
| Radius Secret               |                   |                               |
| Group Key Update Interval   | 3600              | seconds(30~3600, 0: disabled) |
| Radius Accounting           | Enable 🗸          |                               |
| Radius Accounting Server    |                   |                               |
| Radius Accounting Port      | 1813              |                               |
| Radius Accounting Secret    |                   |                               |
| Interim Accounting Interval | 600               | Seconds(60~600)               |
|                             |                   |                               |
| Save Cancel                 |                   |                               |

Figure 4-35 Security Settings – WPA (WPA Enterprise)

The security mode includes the following settings:

| Object        | Description                                                          |
|---------------|----------------------------------------------------------------------|
| Security Mode | Select WPA from the drop-down list to configure the wireless network |
|               | using WPA encryption method.                                         |
| Encryption    | Select TKIP or AES, or both as the encryption type.                  |
|               | Both: uses TKIP and AES.                                             |

|                             | <b>TKIP:</b> automatic encryption with WPA-PSK; requires passphrase.                                      |
|-----------------------------|----------------------------------------------------------------------------------------------------|
|                             | ■ AES: automatic encryption with WPA2-PSK; requires passphrase.                                           |
| Radius Server               | Specify the IP address of the RADIUS server.                                                              |
| Radius Port                 | Specify the port number that your RADIUS server uses for authentication. Default port is 1812.            |
| Radius Secret               | Specify RADIUS secret furnished by the RADIUS server.                                                     |
| Group Key Update Interval   | Specify how often, in seconds, the group key changes.                                                     |
| Radius Accounting           | Select to enable or disable RADIUS accounting.                                                            |
| Radius Accounting Server    | Specify the IP address of the RADIUS accounting server.                                                   |
| Radius Accounting Port      | Specify the port number that your RADIUS accounting server uses for authentication. Default port is 1813. |
| Radius Accounting Secret    | Specify RADIUS accounting secret furnished by the RADIUS server.                                          |
| Interim Accounting Interval | Specify the interim accounting interval (60 - 600 seconds).                                               |
| • Save                      | Click <b>Save</b> to save the settings.                                                                   |
| • Cancel                    | Click <b>Cancel</b> to cancel the unsaved changes and revert to the previous settings.                    |

#### WPA2 (WPA2 Enterprise)

| Wireless Security           |                                    |
|-----------------------------|------------------------------------|
| Security Mode               | WPA2 V                             |
| Encryption                  | Both(TKIP+AES) >>                  |
| Radius Server               |                                    |
| Radius Port                 | 1812                               |
| Radius Secret               |                                    |
| Group Key Update Interval   | 3600 seconds(30~3600, 0: disabled) |
| Radius Accounting           | Enable 🗸                           |
| Radius Accounting Server    |                                    |
| Radius Accounting Port      | 1813                               |
| Radius Accounting Secret    |                                    |
| Interim Accounting Interval | 600 Seconds(60~600)                |
|                             |                                    |
| Save Cancel                 |                                    |

Figure 4-36 Security Settings – WPA2 (WPA2 Enterprise)

The security mode includes the following settings:

| Object                      | Description                                                              |
|-----------------------------|--------------------------------------------------------------------------|
| Security Mode               | Select WPA2 from the drop-down list to configure the wireless network    |
|                             | using WPA2 encryption method.                                            |
|                             | Select TKIP or AES, or both as the encryption type.                      |
| Encryption                  | Both: uses TKIP and AES.                                                 |
|                             | <b>TKIP:</b> automatic encryption with WPA-PSK; requires passphrase.     |
|                             | • <b>AES:</b> automatic encryption with WPA2-PSK; requires passphrase.   |
| Radius Server               | Specify the IP address of the RADIUS server.                             |
| - Dedius Dert               | Specify the port number that your RADIUS server uses for authentication. |
| Radius Port                 | Default port is 1812.                                                    |
| Radius Secret               | Specify RADIUS secret furnished by the RADIUS server.                    |
| Group Key Update Interval   | Specify how often, in seconds, the group key changes.                    |
| Radius Accounting           | Select to enable or disable RADIUS accounting.                           |
| Radius Accounting Server    | Specify the IP address of the RADIUS accounting server.                  |
| De line Assessition Dest    | Specify the port number that your RADIUS accounting server uses for      |
| Radius Accounting Port      | authentication. Default port is 1813.                                    |
| Radius Accounting Secret    | Specify RADIUS accounting secret furnished by the RADIUS server.         |
| Interim Accounting Interval | Specify the interim accounting interval (60 - 600 seconds).              |
| • Save                      | Click <b>Save</b> to save the settings.                                  |
| Concel                      | Click Cancel to cancel the unsaved changes and revert to the previous    |
| Cancel                      | settings.                                                                |

# WPA Mixed (WPA Mixed Enterprise)

| Wireless Security           |                                    |
|-----------------------------|------------------------------------|
| Security Mode               | WPA Mixed 🗸                        |
| Encryption                  | Both(TKIP+AES) >>                  |
| Radius Server               |                                    |
| Radius Port                 | 1812                               |
| Radius Secret               |                                    |
| Group Key Update Interval   | 3600 seconds(30~3600, 0: disabled) |
| Radius Accounting           | Enable 🗸                           |
| Radius Accounting Server    |                                    |
| Radius Accounting Port      | 1813                               |
| Radius Accounting Secret    |                                    |
| Interim Accounting Interval | 600 Seconds(60~600)                |
|                             |                                    |
| Save Cancel                 |                                    |

Figure 4-37 Security Settings – WPA Mixed (WPA Mixed Enterprise)

The security mode includes the following settings:

| Object                    | Description                                                              |
|---------------------------|--------------------------------------------------------------------------|
| · Socurity Mode           | Select WPA Mixed from the drop-down list to configure the wireless       |
| Security Mode             | network using WPA Mixed encryption method.                               |
|                           | Select TKIP or AES, or both as the encryption type.                      |
| Encryption                | Both: uses TKIP and AES.                                                 |
|                           | <b>TKIP:</b> automatic encryption with WPA-PSK; requires passphrase.     |
|                           | • <b>AES:</b> automatic encryption with WPA2-PSK; requires passphrase.   |
| Radius Server             | Specify the IP address of the RADIUS server.                             |
|                           | Specify the port number that your RADIUS server uses for authentication. |
| Radius Port               | Default port is 1812.                                                    |
| Radius Secret             | Specify RADIUS secret furnished by the RADIUS server.                    |
| Group Key Update Interval | Specify how often, in seconds, the group key changes.                    |
| Radius Accounting         | Select to enable or disable RADIUS accounting.                           |
| Radius Accounting Server  | Specify the IP address of the RADIUS accounting server.                  |
| Radius Accounting Port    | Specify the port number that your RADIUS accounting server uses for      |
|                           | authentication. Default port is 1813.                                    |
| Radius Accounting Secret  | Specify RADIUS accounting secret furnished by the RADIUS server.         |

| Interim Accounting Interval | Specify the interim accounting interval (60 - 600 seconds).                            |  |
|-----------------------------|----------------------------------------------------------------------------------------|--|
| • Save                      | Click <b>Save</b> to save the settings.                                                |  |
| • Cancel                    | Click <b>Cancel</b> to cancel the unsaved changes and revert to the previous settings. |  |

# 4.5.4 Wireless MAC Filter

Wireless MAC Filters are used to allow or deny network access to wireless clients according to their MAC addresses. You can manually add a MAC address to restrict the permission to access the device or refer to <u>section 5.2.3</u> to kick the associated client from the wireless client list.

| Wireless MAC Filter  |                   |   | Home   | Reset |
|----------------------|-------------------|---|--------|-------|
| ACL Mode Deny MAC in | the List ▼        |   |        |       |
|                      |                   | : | :      | : Add |
| #                    | MAC Address       |   |        |       |
| 1                    | 00:30:4F:A8:FF:FF |   | Delete |       |
|                      | Accept            |   |        |       |

Click "Wireless  $\rightarrow$  Wireless MAC Filter" to configure the wireless access control settings.

Figure 4-38 Wireless MAC Filter

| Object      | Description                                                               |  |
|-------------|---------------------------------------------------------------------------|--|
|             | Determines whether network access is granted or denied to clients whose   |  |
| ACL Mode    | MAC addresses appear in the MAC Address table on this page. The           |  |
|             | option includes Disable, Deny MAC in the list, or Allow MAC in the list.  |  |
| • Add       | Enter the wireless MAC address of the client in front of the Add button   |  |
| • Add       | and then click <b>Add</b> to add the new entry to the MAC filtering list. |  |
| • #         | Displays the sequence number of the entries.                              |  |
| MAC Address | Displays the MAC Address that will be denied/allowed access to this       |  |
| MAC Address | device.                                                                   |  |
| • Delete    | Click <b>Delete</b> to remove the entry from the list.                    |  |
| Accept      | Click Accept to apply the setting.                                        |  |

# 4.5.5 Wireless Advanced Settings

Click "Wireless → Wireless Advanced Settings" to configure the wireless advanced settings.

This section allows you to configure the wireless related settings to optimize the wireless network.

| Wireless Advanced Settir     | Home                    | Reset |        |
|------------------------------|-------------------------|-------|--------|
| Data Rate                    | Auto 🔻                  |       |        |
| Transmit Power               | Auto 🔻                  |       |        |
| RTS/CTS Threshold (1 - 2346) | 2346 Bytes              |       |        |
| Distance (1-30km)            | 1 km (0.6 miles)        |       |        |
| Aggregation:                 | ● Enable                |       |        |
| Wireless Traffic Shaping     |                         |       |        |
| Enable Traffic Shaping       | 🔾 Enable 💿 Disable      |       |        |
| Upload Limit                 | 1000 kbit/s (512-9999   | 9999) |        |
| Download Limit               | 180000 kbit/s (512-9999 | 9999) |        |
| Client Limit                 |                         |       |        |
| Frequency                    | Enable                  | Max ( | Client |
| 2.4G                         |                         | 6     | 4      |
|                              |                         |       |        |
| Accept Cancel                |                         |       |        |

#### Figure 4-39 Wireless Advanced Settings

| Object            | Description                                                                  |  |
|-------------------|------------------------------------------------------------------------------|--|
|                   | Select a data rate from the drop-down list. The data rate affects            |  |
| Dete Dete         | throughput. If you select a low data rate value, for example, the            |  |
| Data Rate         | throughput is reduced but the transmission distance increases. The           |  |
|                   | default is " <b>Auto</b> ".                                                  |  |
|                   | The transmission power of the device (value: auto).                          |  |
| Transmit Power    | To meet the regional regulation, this option is not allowed to be configured |  |
|                   | through the user interface.                                                  |  |
|                   | When the length of a data packet exceeds this value, the device will send    |  |
|                   | an RTS frame to the destination wireless node, and the latter will reply     |  |
| RTS/CTS Threshold | with a CTS frame, and thus they are ready to communicate. The default        |  |
|                   | value is 2346. A small number causes RTS/CTS packets to be sent more         |  |

|                                                                     | often and consumes more bandwidth.                                         |  |
|---------------------------------------------------------------------|----------------------------------------------------------------------------|--|
| Distance                                                            | Specify the distance between the master AP and slave AP. Longer            |  |
|                                                                     | distances may drop high-speed connections.                                 |  |
|                                                                     | A part of the 802.11n standard that allows sending multiple frames per     |  |
|                                                                     | single access to the medium by combining frames together into one larger   |  |
| Aggregation                                                         | frame. It creates the larger frame by combining smaller frames with the    |  |
|                                                                     | same physical source, destination end points, and traffic class (QoS) into |  |
|                                                                     | one large frame with a common MAC header. This option reduces the          |  |
|                                                                     | number of packets, but increases packet sizes.                             |  |
| Wireless Traffic Shaping                                            |                                                                            |  |
| Enchle Troffic Chaning                                              | Enable or disable the regulation of packet flow leaving an interface for   |  |
| Enable Traffic Shaping                                              | improved QoS.                                                              |  |
| Incoming Traffic Limit                                              | Specify the wireless transmission speed used for downloading.              |  |
| Outgoing Traffic Limit                                              | Specify the wireless transmission speed used for uploading.                |  |
| Total Percentage                                                    | Specify the total percentage of the wireless traffic that is shaped.       |  |
| Specify the percentage of the wireless traffic that is shaped for a |                                                                            |  |
| SSID1 to SSID4                                                      | SSID.                                                                      |  |
| Client Limit: This option is on                                     | ly available in AP and WDS AP modes.                                       |  |
| • Frequency                                                         | Display the frequency of the device's radio interface.                     |  |
| Enable                                                              | Click to enable the client limit function.                                 |  |
| Max Client                                                          | Specify the maximum clients allowed to connect to the radio interface.     |  |
| Accept                                                              | Click Accept to apply all changes.                                         |  |
| Cancel                                                              | Click <b>Cancel</b> to cancel the settings.                                |  |

# 4.6 Management

On this page, you can configure the system settings for management purpose, including Management VLAN settings, Time settings, Password settings, SNMP settings, CLI settings, Wi-Fi schedule, Firmware upgrade, Configuration backup and restore, Factory default, and Auto reboot.

# 4.6.1 Administration (Password Settings)

Click "Management → Administration" to configure username and password of the login account.

| Login Setting     |       | Home | Reset |
|-------------------|-------|------|-------|
| New Name          | admin | ]    |       |
| New Password      |       | ]    |       |
| Confirm Password  |       | ]    |       |
| Save/Apply Cancel |       |      |       |

Figure 4-40 Administration (Password Settings)

The page includes the following settings:

| Object           | Description                                          |
|------------------|------------------------------------------------------|
| New Name         | Enter a new username for logging in to the Web page. |
| New Password     | Enter a new password for logging in to the Web page. |
| Confirm Password | Re-enter the new password for confirmation.          |
| Save/Apply       | Click Save/Apply to apply all changes.               |
| Cancel           | Click Cancel to cancel the settings.                 |

#### 4.6.2 Management VLAN

Click "Management → Management VLAN" to configure the management VLAN settings.

| Manageme              | nt VLAN SettingsØ                                                                                                   | Home | Reset |
|-----------------------|----------------------------------------------------------------------------------------------------|------|-------|
| access point. Verify  | you reconfigure the Management VLAN ID, y<br>y that the switch and DHCP server can sup<br>ct to the new IP address. |      |       |
| Management<br>VLAN ID | <ul> <li>No VLAN tag</li> <li>Specified VLAN ID</li></ul>                                                           |      |       |
| Accept Cancel         |                                                                                                    |      |       |

Figure 4-41 Management VLAN

| Object             | Description                                                                                                    |
|--------------------|----------------------------------------------------------------------------------------------------|
| Management VLAN ID | If your network includes VLANs and if tagged packets need to pass through the Access Point, enter the VLAN ID. Otherwise, select <b>No VLAN tag</b> . |
| Accept             | Click Accept to apply the changes.                                                                                                    |
| Cancel             | Click <b>Cancel</b> to cancel the settings.                                                                                                    |

# 4.6.3 SNMP Settings

SNMP is used in network management systems to monitor network-attached devices for conditions that warrant administrative attention.

Click "Management → SNMP Settings" to configure SNMP settings.

| SNMP Settings                   |                 | Home    | Reset |
|---------------------------------|-----------------|---------|-------|
| SNMP                            | Enable O Disal  | ble     |       |
| Contact                         |                 |         |       |
| Location                        |                 |         |       |
| Community Name (Read Only)      | public          |         |       |
| Community Name (Read Write)     | private         |         |       |
| Trap Destination Address        |                 |         |       |
| Trap Destination Community Name | public          |         |       |
| SNMPv3                          | ● v3Enable ○ v3 | Disable |       |
| User Name (1-31 Characters)     | admin           |         |       |
| Auth Protocol                   | MD5 🔻           |         |       |
| Auth Key (8-32 Characters)      | 12345678        |         |       |
| Priv Protocol                   | DES V           |         |       |
| Priv Key (8-32 Characters)      | 12345678        |         |       |
| Engine ID                       |                 |         |       |
|                                 |                 |         |       |
| Save/Apply Cancel               |                 |         |       |

Figure 4-42 SNMP Settings

| Object                              | Description                                                                    |
|-------------------------------------|--------------------------------------------------------------------------------|
| • SNMP                              | Enable or disable the SNMP service.                                            |
| Contact                             | Enter the contact details of the device.                                       |
| Location                            | Enter the location of the device.                                              |
| Community Name (Read Only)          | Enter the password for accessing the SNMP community for read-only access.      |
| Community Name     (Read/Write)     | Enter the password for accessing the SNMP community for read and write access. |
| Trap Destination Address            | Enter the IP address where SNMP traps are to be sent.                          |
| Trap Destination     Community Name | Enter the password of the SNMP trap community.                                 |
| • SNMPv3                            | Enable or Disable the SNMPv3 feature.                                          |
| User Name                           | Specify the username for SNMPv3.                                               |
| Auth Protocol                       | Select the authentication protocol type: MD5 or SHA.                           |
| • Auth Key (8-32 Characters)        | Specify the authentication key for authentication.                             |
| Priv Protocol                       | Select the privacy protocol type: DES.                                         |
| • Priv Key (8-32 Characters)        | Specify the privacy key for privacy.                                           |
| Engine ID                           | Specify the engine ID for SNMPv3.                                              |
| Save/Apply                          | Click Save/Apply to apply all changes.                                         |
| Cancel                              | Click <b>Cancel</b> to cancel the settings.                                    |

# 4.6.4 Backup/Restore Settings

Click "Management → Backup/Restore Settings" and the following page will be displayed.

| Backup/Restore Settings            | Home Reset                         |
|------------------------------------|------------------------------------|
| Save A Copy of Current Settings    | Backup                             |
| Restore Saved Settings from A File | Choose File No file chosen Restore |
| Revert to Factory Default Settings | Factory Default                    |
|                                    |                                    |

#### Figure 4-43 Backup/Restore Settings

|                                        | T                                                                                                    |
|----------------------------------------|----------------------------------------------------------------------------------------------------|
| Object                                 | Description                                                                                                    |
| Save A Copy of Current     Settings    | Click Backup to save the current configured settings.                                                                                      |
| Restore Saved Settings     from A File | To restore settings that have been previously backed up, click <b>Choose</b><br><b>File</b> to select the file, and click <b>Restore</b> . |
| Revert to Factory Default     Settings | Click Factory Default to restore the device to its factory default settings.                                                               |

# 4.6.5 Auto Reboot Settings

Click "Management  $\rightarrow$  Auto Reboot Settings" and the following page will be displayed.

This page allows you to enable and configure system auto reboot interval. The device can regularly reboot according to the frequency in different time formats of interval.

| Auto Reboot Settings     |                 | Home | Reset |
|--------------------------|-----------------|------|-------|
| Auto Reboot Settings     | Disable ▼       |      |       |
| Frequency of Auto Reboot | Min 🔻 10 Mins 🔻 |      |       |
| Save/Apply Cancel        |                 |      |       |

Figure 4-44 Auto Reboot Settings

The page includes the following settings:

| Object                   | Description                                                                                                    |  |
|--------------------------|----------------------------------------------------------------------------------------------------|--|
| Auto Reboot Settings     | Select Enable from the drop-down menu to set up this function.                                                                                                    |  |
| Frequency of Auto Reboot | <ul> <li>Select the frequency interval using the drop-down menu. The interval supported is in different time formats:</li> <li>Min: 10/20/30/40/50/60 mins</li> <li>Hour: 1~24 hours</li> <li>Day: 1~31 days</li> <li>Week: 1~5 weeks</li> </ul> |  |
| Save/Apply               | Click Save/Apply to apply all changes.                                                                                                    |  |
| Cancel                   | Click <b>Cancel</b> to cancel the settings.                                                                                                    |  |

# 4.6.6 Firmware Upgrade

Click "Management → Firmware Upgrade" to upgrade the device's firmware.

| Firmware Upgrade                                        | Home | Reset |
|---------------------------------------------------------|------|-------|
| Current Firmware Version: 1.0.0                         |      |       |
| Locate and select the upgrade file from your hard disk: |      |       |
| Choose File No file chosen                              |      |       |
|                                                         |      |       |
| Upload                                                  |      |       |

Figure 4-45 Firmware Upgrade

| Object                   | Description                                                                               |  |
|--------------------------|-------------------------------------------------------------------------------------------|--|
| Current Firmware Version | Click <b>ON</b> to enable or click <b>OFF</b> to disable the option.                      |  |
| Choose File              | Click <b>Choose File</b> to locate and select the upgrade file from your local hard disk. |  |
| • Upload                 | Click <b>Upload</b> to upgrade the firmware.                                              |  |

#### Firmware Upgrade Procedure

The following procedure will guide you to how to upgrade the firmware.

Step 1. Click the Choose File button to locate the firmware file path. Then, click the Upload button.

**Step 2**. The firmware checksum information appears to help you confirm whether the file is correct. Once confirmed, click the **Upgrade** button to begin the upgrade process.

| Firmware Upgrade                                                                                | Home | Reset |
|-------------------------------------------------------------------------------------------------|------|-------|
| Uploaded Firmware Information:<br>checksum:ff0583a58fe42000e2a54764f19e6f73<br>filesize:6264449 |      |       |
| Upgrade                                                                                         |      |       |

Step 3. Wait for the process until it is finished.

| - |
|---|

**Step 4**. When the upgrade is finished, the system will auto reboot and you can click the hyperlink "**Click here** when **AP** is ready" after the system restarts.

#### 4.6.7 Time Settings

Click "Management → Time Settings" to configure time zone and NTP server settings to be in sync with the device's time.

| Time Settings                                                                                                    | Home           | Reset |
|----------------------------------------------------------------------------------------------------|----------------|-------|
| Time                                                                                                    |                |       |
| Manually Set Date and Time       2017     / 04     / 26     09     : 52     Synch                                                                                                    | ronize with PC |       |
| <ul> <li>Automatically Get Date and Time<br/>Time Zone: UTC+00:00 Gambia, Liberia, Morocco</li> <li>User defined NTP Server: 209.81.9.7</li> </ul>                                                                                                    |                | •     |
| <ul> <li>Enable Daylight Saving</li> <li>Start Time: January          <ul> <li>1st              Sun              12 am              </li> <li>End Time: January              1st              Mon              12 am              </li> </ul> </li> </ul> |                |       |
| Save/Apply Cancel                                                                                                    |                |       |

Figure 4-46 Time Settings

| Object                     | Description                                                                 |
|----------------------------|-----------------------------------------------------------------------------|
|                            | Enter the date and time values in the date and time fields or click the     |
| Manually Set Date and Time | Synchronize with PC to get the date and time values from the                |
|                            | administrator's PC.                                                         |
| Automatically Get Date and | Select a time zone from the drop-down list and check whether you want to    |
| Time                       | enter the IP address of an NTP server or use the default NTP server.        |
|                            | Click to enable or disable daylight savings time. Select the start and stop |
| Enable Daylight Saving     | times from the Start Time and Stop Time drop-down lists.                    |
| Save/Apply                 | Click Save/Apply to apply all changes.                                      |
| Cancel                     | Click <b>Cancel</b> to cancel the settings.                                 |

# 4.6.8 Wi-Fi Schedule

This page allows you to configure wireless schedule. The device can regularly enable/disable Wi-Fi function according to the pre-defined schedule rules.

Click "Management → Auto Reboot Settings" and the following page will be displayed.

| Wifi Schedul                     | е                                                                 | Home             | Reset  |
|----------------------------------|-------------------------------------------------------------------|------------------|--------|
| Wifi Schedule                    | Disable <b>T</b>                                                  |                  |        |
|                                  |                                                                   |                  |        |
| Schedule Name                    |                                                                   |                  |        |
| Service                          | <ul> <li>Wireless Power ON</li> <li>Wireless Power OFF</li> </ul> |                  |        |
| Day                              | Mon 🔻                                                             |                  |        |
| Time of day                      | : All Day (use                                                    | e 24-hour clock) |        |
| Add Cancel                       |                                                                   |                  |        |
| Schedule Table                   |                                                                   |                  |        |
| # Name                           | e Service                                                         | Schedule         | Select |
| Delete Selected Delete All Reset |                                                                   |                  |        |
|                                  |                                                                   |                  |        |
| Accept Cancel                    |                                                                   |                  |        |

Figure 4-47 Wi-Fi Schedule

| Object        | Description                                                                          |
|---------------|--------------------------------------------------------------------------------------|
| Schedule Name | Enter the description of the schedule service.                                       |
| Service       | Select the type of schedule service, either Wireless Power ON or Wireless Power OFF. |
| • Day         | Select the days of the week to enable the schedule service.                          |
| • Time of Day | Set the start time that the service is active.                                       |
| • Add         | Click Add to append the schedule service to the schedule service table               |
| Cancel        | Click <b>Cancel</b> to discard changes.                                              |

# 4.6.9 CLI Settings

The command line interface (CLI) allows user to access the device through a command console, modem or Telnet connection for configuration.

Click "Management → CLI Settings" to enable/disable CLI.

| CLI Settings |            | Home | Reset |
|--------------|------------|------|-------|
| CLI          | ● ON ○ OFF |      |       |
| Save/Apply   | Cancel     |      |       |

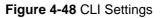

| Object     | Description                                                                                       |
|------------|---------------------------------------------------------------------------------------------------|
| • CLI      | Select ON/OFF to enable or disable the ability to modify the device via a command line interface. |
| Save/Apply | Click Save/Apply to apply all changes.                                                            |
| Cancel     | Click <b>Cancel</b> to cancel the settings.                                                       |

# 4.6.10 Log

| Log                                      |           | Home | Reset |
|------------------------------------------|-----------|------|-------|
| Syslog                                   |           |      |       |
| Syslog                                   | Disable 🔻 |      |       |
| Log Server IP Address /<br>Computer Name | 0.0.0.0   |      |       |
| Local Log                                |           |      |       |
| Local Log                                | Enable 🔻  |      |       |
|                                          |           |      |       |
| Save/Apply Cancel                        |           |      |       |

Click "Management → Log" to enable/disable system log.

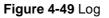

The page includes the following settings:

| Object                | Description                              |
|-----------------------|------------------------------------------|
| • Syslog              | Enable or disable the syslog function.   |
| Log Server IP Address | Enter the IP address of the log server.  |
| Local Log             | Enable or disable the local log service. |
| Save/Apply            | Click Save/Apply to apply all changes.   |
| Cancel                | Click Cancel to cancel the settings.     |

# 4.6.11 Diagnostics

Click "Management → Diagnostics" to test the connection and performance through the built-in diagnostics utilities.

| Diagnostics              |      | Home  | Reset |  |
|--------------------------|------|-------|-------|--|
| Ping Test Parameters     |      |       |       |  |
| Target IP / Domain Name  |      |       | ]     |  |
| Ping Packet Size         | 64   | Bytes |       |  |
| Number of Pings          | 4    |       |       |  |
| Start Ping               |      |       |       |  |
|                          |      |       |       |  |
| Traceroute Test Paramete | rs🥖  |       |       |  |
| Traceroute target        |      |       | ]     |  |
| Start Traceroute         |      |       |       |  |
|                          |      |       |       |  |
| Speed Test               |      |       |       |  |
| Target Address           |      |       | ]     |  |
| Time Period              | 20   | Sec   |       |  |
| Check Interval           | 5    | Sec   |       |  |
| IPv4 Port                | 5001 |       |       |  |
| IPv6 Port                | 5002 |       |       |  |
| Start Speed Test         |      |       |       |  |

Figure 4-50 Diagnostics

| Object                  | Description                                               |
|-------------------------|-----------------------------------------------------------|
| Target IP / Domain Name | Enter the IP address you would like to search.            |
| Ping Packet Size        | Enter the packet size of each ping.                       |
| Number of Pings         | Enter the number of times you want to ping.               |
| Start Ping              | Click Start Ping to begin pinging.                        |
| Trace route target      | Enter an IP address or domain name you want to trace.     |
| Start Traceroute        | Click Start Traceroute to begin the traceroute operation. |
| Target Address          | Enter the IP address of the target PC.                    |
| Time period             | Enter time period for the speed test.                     |
| Check Interval          | Enter the interval for the speed test.                    |
| Start Speed Test        | Click Start Speed Test to begin the speed test operation. |
| IPv4 Port               | Displays the IPv4 port number of the device.              |

• IPv6 Port

Displays the IPv6 port number of the device.

# 4.6.12 Logout

Click "Management → Logout" to log out the system.

| Management<br>Administration<br>SNMP Settings<br>Backup/Restore Settings |                                  |   |
|--------------------------------------------------------------------------|----------------------------------|---|
| Auto Reboot Settings                                                     | 100 160 1 050 X                  | 1 |
| <ul> <li>Firmware Upgrade</li> <li>Time Settings</li> </ul>              | 192.168.1.253 says:              |   |
| CLI Settings                                                             |                                  |   |
| Log                                                                      | Are you sure you want to logout? |   |
| Diagnostics                                                              |                                  |   |
| Device Discovery                                                         | <b>OK</b> Cancel                 |   |
| . Logout                                                                 |                                  | J |

Figure 4-51 Logout

| Object | Description                            |
|--------|----------------------------------------|
| • OK   | Click <b>OK</b> to log out the system. |
| Cancel | Click Cancel to cancel the operation.  |

# **Appendix A: Troubleshooting**

If you find the AP is working improperly or stop responding to you, please read this troubleshooting first before contacting the Planet Tech Support for help. Some problems can be solved by yourself within a very short time.

| Scenario                                    | So | lution                                                               |
|---------------------------------------------|----|----------------------------------------------------------------------|
| The AP is not responding to me when I       | a. | Please check the connection of the power cord and the                |
| want to access it by web browser.           |    | Ethernet cable of this AP. All cords and cables should be            |
|                                             |    | correctly and firmly inserted to the AP.                             |
|                                             | b. | If all LEDs on this AP are off, please check the status of           |
|                                             |    | power adapter, and make sure it is correctly powered.                |
|                                             | c. | You must use the same IP address section that AP uses.               |
|                                             | d. | Are you using MAC or IP address filter? Try to connect the           |
|                                             |    | AP by another computer and see if it works; if not, please           |
|                                             |    | reset the AP to the factory default settings (Press the 'reset'      |
|                                             |    | button for over 10 seconds).                                         |
|                                             | e. | Set your computer to static IP address, and see if the               |
|                                             |    | Planet Smart Discovery can find the AP or not.                       |
|                                             | f. | If you did a firmware upgrade and this happens, contact the          |
|                                             |    | Planet Tech Support for help.                                        |
|                                             | g. | If all the solutions above don't work, contact the Planet            |
|                                             |    | Tech Support for help.                                               |
| I can't get connected to the Internet.      | a. | Check the Internet connection status from the router that is         |
|                                             |    | connected with the AP.                                               |
|                                             | b. | Please be patient. Sometimes Internet is just that slow.             |
|                                             | c. | If you have connected a computer to Internet directly                |
|                                             |    | before, try to do that again, and check if you can get               |
|                                             |    | connected to Internet with your computer directly attached           |
|                                             |    | to the device provided by your Internet service provider.            |
|                                             | d. | Check PPPoE / L2TP / PPTP user ID and password in your router again. |
|                                             | e. | Call your Internet service provider and check if there's             |
|                                             |    | something wrong with their service.                                  |
|                                             | f. | If you just can't connect to one or more website, but you            |
|                                             |    | can still use other internet services, please check                  |
|                                             |    | URL/Keyword filter.                                                  |
|                                             | g. | Try to reset the AP and try again later.                             |
|                                             | h. | Reset the device provided by your Internet service provider.         |
|                                             | i. | Try to use IP address instead of hostname. If you can use            |
|                                             |    | IP address to communicate with a remote server, but can't            |
|                                             |    | use hostname, please check DNS setting.                              |
| I can't locate my AP by my wireless device. | a. | 'Broadcast ESSID' set to off?                                        |
|                                             | b. | The antenna is properly secured.                                     |

|                                         | c. | Are you too far from your AP? Try to get closer.                |
|-----------------------------------------|----|-----------------------------------------------------------------|
|                                         | d. | Please remember that you have to input ESSID on your            |
|                                         |    | wireless client manually, if ESSID broadcast is disabled.       |
| File downloading is very slow or breaks | a. | Are you using QoS function? Try to disable it and try again.    |
| frequently.                             | b. | Internet is slow sometimes; try to be patient.                  |
|                                         | c. | Try to reset the AP and see if it's better after that.          |
|                                         | d. | Try to know what computers do on your local network. If         |
|                                         |    | someone's transferring big files, other people will think       |
|                                         |    | Internet is really slow.                                        |
|                                         | e. | If this never happens before, call you Internet service         |
|                                         |    | provider to know if there is something wrong with their         |
|                                         |    | network.                                                        |
| I can't log into the web management     | a. | Make sure you're connecting to the correct IP address of        |
| interface; the password is wrong.       |    | the AP.                                                         |
|                                         | b. | Password is case-sensitive. Make sure the 'Caps Lock'           |
|                                         |    | light is not illuminated.                                       |
|                                         | c. | If you really forget the password, do a hard reset.             |
| The AP becomes hot.                     | a. | This is not a malfunction if you can keep your hand on the      |
|                                         |    | AP's case.                                                      |
|                                         | b. | If you smell something wrong or see the smoke coming out        |
|                                         |    | from AP or A/C power adapter, please disconnect the AP          |
|                                         |    | and A/C power adapter from utility power (make sure it's        |
|                                         |    | safe before you're doing this!), and call your dealer for help. |

# Appendix B: Use Planet Smart Discovery to find AP

To easily discover the WAP-500N/WBS-500N in your Ethernet environment, the Planet Smart Discovery Utility is an ideal solution. The utility is available at: <u>http://www.planet.com.tw/en/product/images/48590/Planet\_Utility.zip</u>

The following instructions will guide you to how to use the Planet Smart Discovery Utility.

Step 1. Deposit the Planet Smart Discovery Utility in administrator PC.

Step 2. Execute this utility.

Planet\_Utility.exe PLANET Corp.

Step 3. Click the "Refresh" button as shown below to update the list of the currently connected devices.

| 1 | e <u>O</u> ption <u>H</u> elp |             | 2. Ö Refr          | resh                             | Exit        |               |               | 9                                        | PLANK<br>Networking & Commun |
|---|-------------------------------|-------------|--------------------|----------------------------------|-------------|---------------|---------------|------------------------------------------|------------------------------|
| į | MAC Address                   | Device Name | Version            | DevicelP                         | NewPassword | IP Address    | NetMask       | Gateway                                  | Description                  |
|   | A8-F7-E0-27-AE-25             | WAP500N     | 1.0.0              | 192.168.1.252                    | -           | 192.168.1.252 | 255.255.255.0 | 192.168.1.253                            | WAP500N                      |
| 2 | A8-F7-E0-27-AE-4C             | WBS500N     | 1.0.0              | 192.168.1.253                    |             | 192.168.1.253 | 255.255.255.0 | 192.168.1.253                            | WBS500N                      |
|   |                               |             |                    |                                  |             |               |               |                                          |                              |
| - | 3                             |             |                    |                                  | Once f      | ound the A    | P click the   | white area                               | of the AP                    |
|   | 1. Select you<br>Select Adap  |             | <b>network a</b> d | <b>dapter (must</b><br>D6:99:C4) |             |               | subnet as     | white area<br>the AP)<br>ket Force Broad |                              |

Figure B-1 PLANET Smart Discovery

**Step 4.** Select the AP from the list and then click the "**Connect to Device**" button to link to the Web Management Configuration Page.

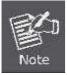

The fields in white background can be modified directly, and then you can apply the new setting by clicking the "**Update Device**" button.

# EC Declaration of Conformity

| English     | Hereby, <b>PLANET Technology Corporation</b> ,<br>declares that this <b>300Mbps 802.11n Wireless</b><br><b>AP/CPE</b> is in compliance with the essential<br>requirements and other relevant provisions of<br>Directive 1999/5/EC.                                                      | Lietuviškai | Šiuo <b>PLANET Technology Corporation,</b> , skelbia,<br>kad <b>300Mbps 802.11n Wireless AP/CPE</b> tenkina<br>visus svarbiausius 1999/5/EC direktyvos reikalavimus<br>ir kitas svarbias nuostatas.                                              |
|-------------|----------------------------------------------------------------------------------------------------|-------------|----------------------------------------------------------------------------------------------------|
| Česky       | Společnost PLANET Technology Corporation,<br>tímto prohlašuje, že tato 300Mbps 802.11n<br>Wireless AP/CPE splňuje základní požadavky a<br>další příslušná ustanovení směrnice 1999/5/EC.                                                                                                | Magyar      | A gyártó <b>PLANET Technology Corporation</b> , kijelenti,<br>hogy ez a <b>300Mbps 802.11n Wireless AP/CPE</b><br>megfelel az 1999/5/EK irányelv alapkövetelményeinek<br>és a kapcsolódó rendelkezéseknek.                                       |
| Dansk       | PLANET Technology Corporation, erklærer<br>herved, at følgende udstyr 300Mbps 802.11n<br>Wireless AP/CPE overholder de væsentlige krav<br>og øvrige relevante krav i direktiv 1999/5/EF                                                                                                 | Malti       | Hawnhekk, <b>PLANET Technology Corporation</b> ,<br>jiddikjara li dan <b>300Mbps 802.11n Wireless</b><br><b>AP/CPE</b> jikkonforma mal-ħtiġijiet essenzjali u ma<br>provvedimenti oħrajn relevanti li hemm fid-Dirrettiva<br>1999/5/EC           |
| Deutsch     | Hiermit erklärt <b>PLANET Technology Corporation</b> ,<br>dass sich dieses Gerät <b>300Mbps 802.11n</b><br><b>Wireless AP/CPE</b> in Übereinstimmung mit den<br>grundlegenden Anforderungen und den anderen<br>relevanten<br>Vorschriften der Richtlinie 1999/5/EG befindet".<br>(BMWi) | Nederlands  | Hierbij verklaart , <b>PLANET Technology orporation</b> ,<br>dat <b>300Mbps 802.11n Wireless AP/CPE</b> in<br>overeenstemming is met de essentiële eisen en de<br>andere relevante bepalingen van richtlijn 1999/5/EG                            |
| Eestikeeles | Käesolevaga kinnitab <b>PLANET Technology</b><br><b>Corporation,</b> et see <b>300Mbps 802.11n Wireless</b><br><b>AP/CPE</b> vastab Euroopa Nõukogu direktiivi<br>1999/5/EC põhinõuetele ja muudele olulistele<br>tingimustele.                                                         | Polski      | Niniejszym firma <b>PLANET Technology Corporation</b> ,<br>oświadcza, że <b>300Mbps 802.11n Wireless AP/CPE</b><br>spełnia wszystkie istotne wymogi i klauzule zawarte w<br>dokumencie "Directive 1999/5/EC".                                    |
| Ελληνικά    | ΜΕ ΤΗΝ ΠΑΡΟΥΣΑ , <b>PLANET Technology</b><br><b>Corporation</b> , ΔΗΛΩΝΕΙ ΟΤΙ ΑΥΤΟ <b>300Mbps</b><br><b>802.11n Wireless ΑΡ/CΡΕ</b> ΣΥΜΜΟΡΦΩΝΕΤΑΙ<br>ΠΡΟΣ ΤΙΣ ΟΥΣΙΩΔΕΙΣ ΑΠΑΙΤΗΣΕΙΣ ΚΑΙ ΤΙΣ<br>ΛΟΙΠΕΣ<br>ΣΧΕΤΙΚΕΣ ΔΙΑΤΑΞΕΙΣ ΤΗΣ ΟΔΗΓΙΑΣ 1999/5/ΕΚ                                        | Português   | PLANET Technology Corporation, declara que este<br>300Mbps 802.11n Wireless AP/CPE está conforme<br>com os requisitos essenciais e outras disposições da<br>Directiva 1999/5/CE.                                                                 |
| Español     | Por medio de la presente, <b>PLANET Technology</b><br><b>Corporation,</b> declara que <b>300Mbps 802.11n</b><br><b>Wireless AP/CPE</b> cumple con los requisitos<br>esenciales y cualesquiera otras disposiciones<br>aplicables o exigibles de<br>la Directiva 1999/5/CE                | Slovensky   | Výrobca <b>PLANET Technology Corporation,</b> týmto<br>deklaruje, že táto <b>300Mbps 802.11n Wireless</b><br><b>AP/CPE</b> je v súlade so základnými požiadavkami a<br>ďalšími relevantnými predpismi smernice 1999/5/EC.                        |
| Français    | Par la présente, <b>PLANET Technology</b><br><b>Corporation,</b> déclare que les appareils du<br><b>300Mbps 802.11n Wireless AP/CPE</b> sont<br>conformes aux exigences essentielles et aux<br>autres dispositions pertinentes de la directive<br>1999/5/CE                             | Slovensko   | PLANET Technology Corporation, s tem potrjuje,<br>da je ta 300Mbps 802.11n Wireless AP/CPE<br>skladen/a z osnovnimi zahtevami in ustreznimi določili<br>Direktive 1999/5/EC.                                                                     |
| Italiano    | Con la presente , <b>PLANET Technology</b><br><b>Corporation,</b> dichiara che questo <b>300Mbps</b><br><b>802.11n Wireless AP/CPE</b> è conforme ai<br>requisiti essenziali ed alle altre disposizioni<br>pertinenti stabilite dalla direttiva<br>1999/5/CE.                           | Suomi       | PLANET Technology Corporation, vakuuttaa täten<br>että 300Mbps 802.11n Wireless AP/CPE tyyppinen<br>laite on direktiivin 1999/5/EY oleellisten vaatimusten<br>ja sitä koskevien direktiivin muiden ehtojen mukainen.                             |
| Latviski    | Ar šo <b>PLANET Technology Corporation,</b><br>apliecina, ka šī <b>300Mbps 802.11n Wireless</b><br><b>AP/CPE</b> atbilst Direktīvas 1999/5/EK<br>pamatprasībām un citiem atbilstošiem<br>noteikumiem.                                                                                   | Svenska     | Härmed intygar, <b>PLANET Technology Corporation</b> ,<br>att denna <b>300Mbps 802.11n Wireless AP/CPE</b> står<br>i överensstämmelse med de väsentliga<br>egenskapskrav och övriga relevanta bestämmelser<br>som framgår av direktiv 1999/5/EG. |

# **Ⅲ** (€